# Esercitazione in Laboratorio: risoluzione di problemi di programmazione lineare tramite Excel – il mix di produzione

Versione 11/03/2004

#### Contenuto e scopo esercitazione

Contenuto

- • esempi di problema di programmazione lineare risolto tramite Excel
	- problema del mix di produzione di piccole dimensioni

#### Scopo

 $\bullet$  presentare i passi che portano alla risoluzione di problemi di programmazione lineare tramite Excel

#### File necessari

Per svolgere l'esercitazione sono necessari i seguenti file Excel:

- ProduzionePiccolo.xls
- ProduzioneCommentato.xls

Il problema produzione commentato contiene delle macro.

# Mix di Produzione

Si vuole risolvere tramite excel il problema del mix di produzione descritto nei seguenti lucidi.

- $\bullet$ *n* prodotti ognuno dei quali necessita di una data quantità di materie prime
- $\bullet$ *m* materie prime in disponibilità limitata
- *ci* profitto per ogni unità prodotta

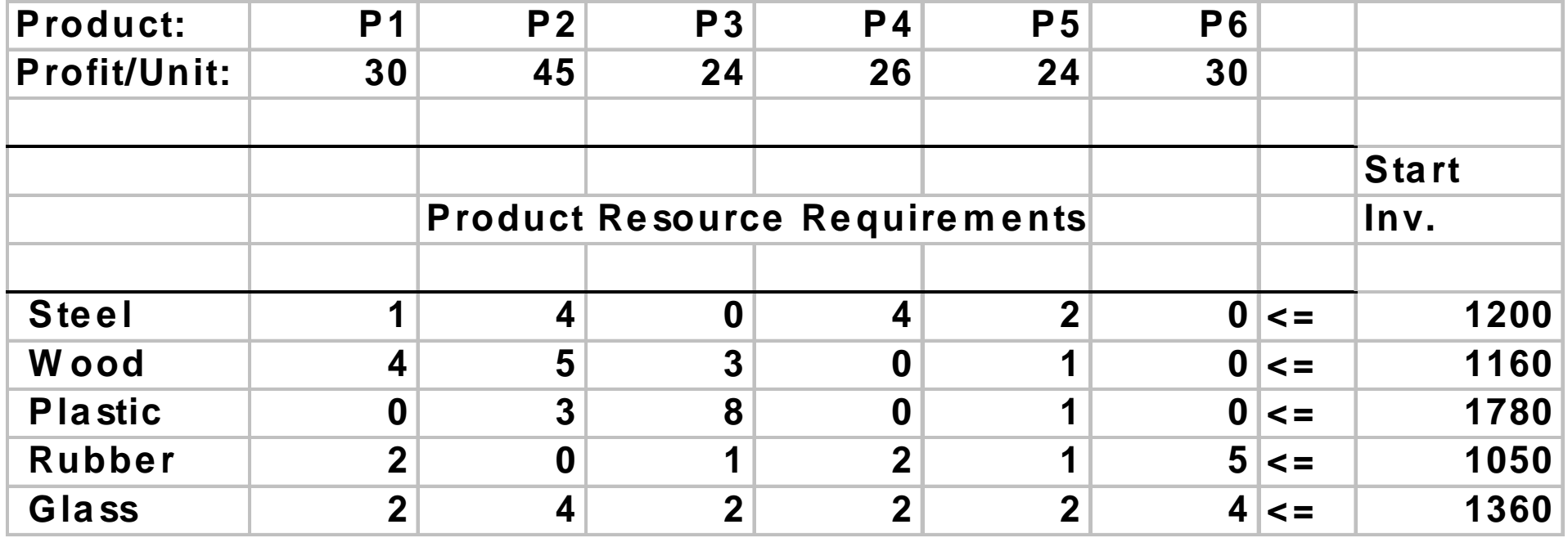

#### Descrizione del problema.

- • **obiettivo:**
	- massimizzare i profitti
- $\bullet$  **vincoli:**
	- non consumare più materie prime di quelle disponibili
- **leve decisionali:**
	- quantità prodotte di beni
- $\bullet$  **dati tecnologici:**
	- *ci* profitto unitario del bene *i*-mo
	- *aji* consumo unitario di materia prima *j*-ma per produrre il bene *i*-mo
	- *bj* disponibilità materia prima *j*-ma

Formulazione del problema.

 $\bullet$ Le variabili:

le quantità prodotte di ogni bene

$$
x_i \in \mathcal{R}, \qquad \text{per } i = 1, \dots, n
$$

tali variabili sono continue

• La funzione obiettivo: il profitto complessivo

 $\sum_{i=1..n}$   $c_i$   $x_i$ 

- • I vincoli:
	- per ciascuna risorsa la quantità totale di risorsa utilizzata per eseguire le produzioni non può superare la disponibilità massima della risorsa stessa

$$
\sum_{i=1..n} a_{ji} \; x_i \le b_j, \qquad \text{per } j = 1,..., m
$$

per ciascun bene la quantità prodotta è sempre non negativa

$$
x_i \ge 0, \qquad \text{per } i = 1, \dots, n
$$

Formulazione generale: per *<sup>n</sup>* prodotti e *<sup>m</sup>* risorse

$$
\max \sum_{i=1..n} c_i x_i
$$
\n
$$
\sum_{i=1..n} a_{ji} x_i \le b_j
$$
\n
$$
\sum_{i \ge 0} a_i x_i \le b_j
$$
\nfor

\n
$$
j = 1, \ldots, m
$$
\nfor

\n
$$
i = 1, \ldots, n
$$

Estensioni:

vincoli sulla capacità minima/massima di assorbimento del mercato

#### Formulazione istanza specifica

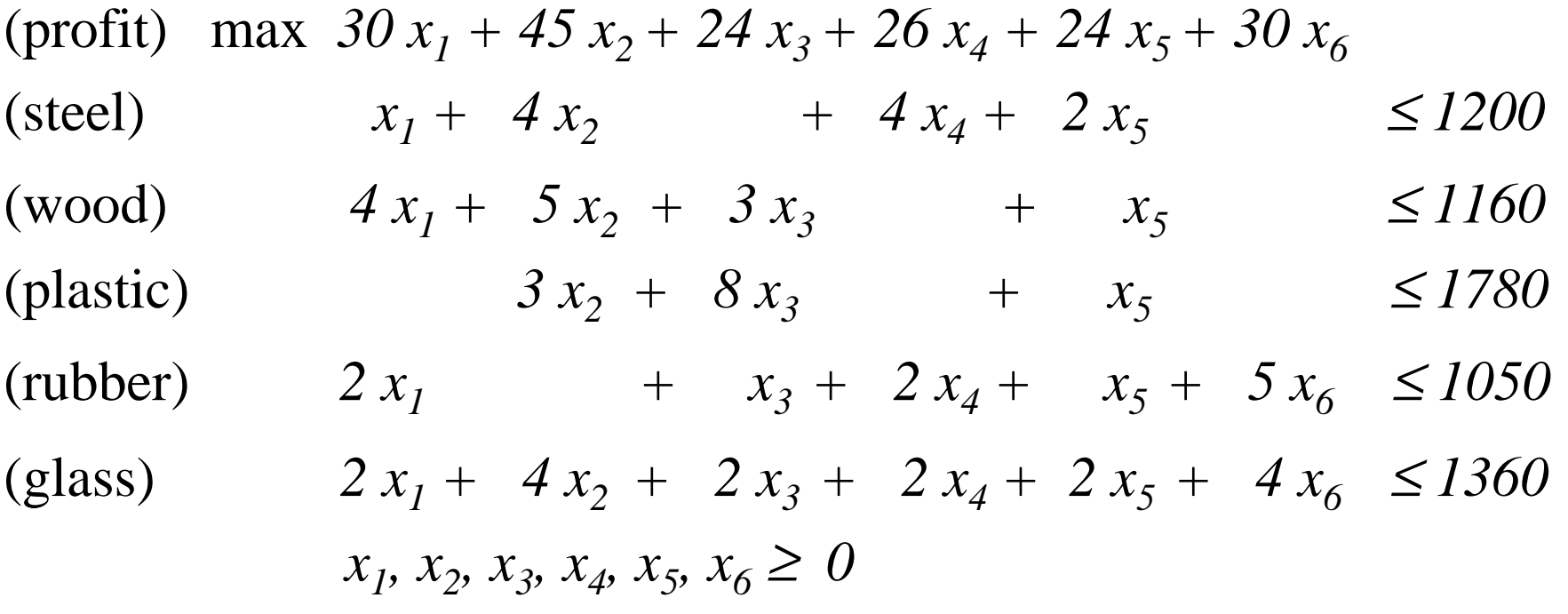

#### Struttura file ProduzionePiccolo.xls

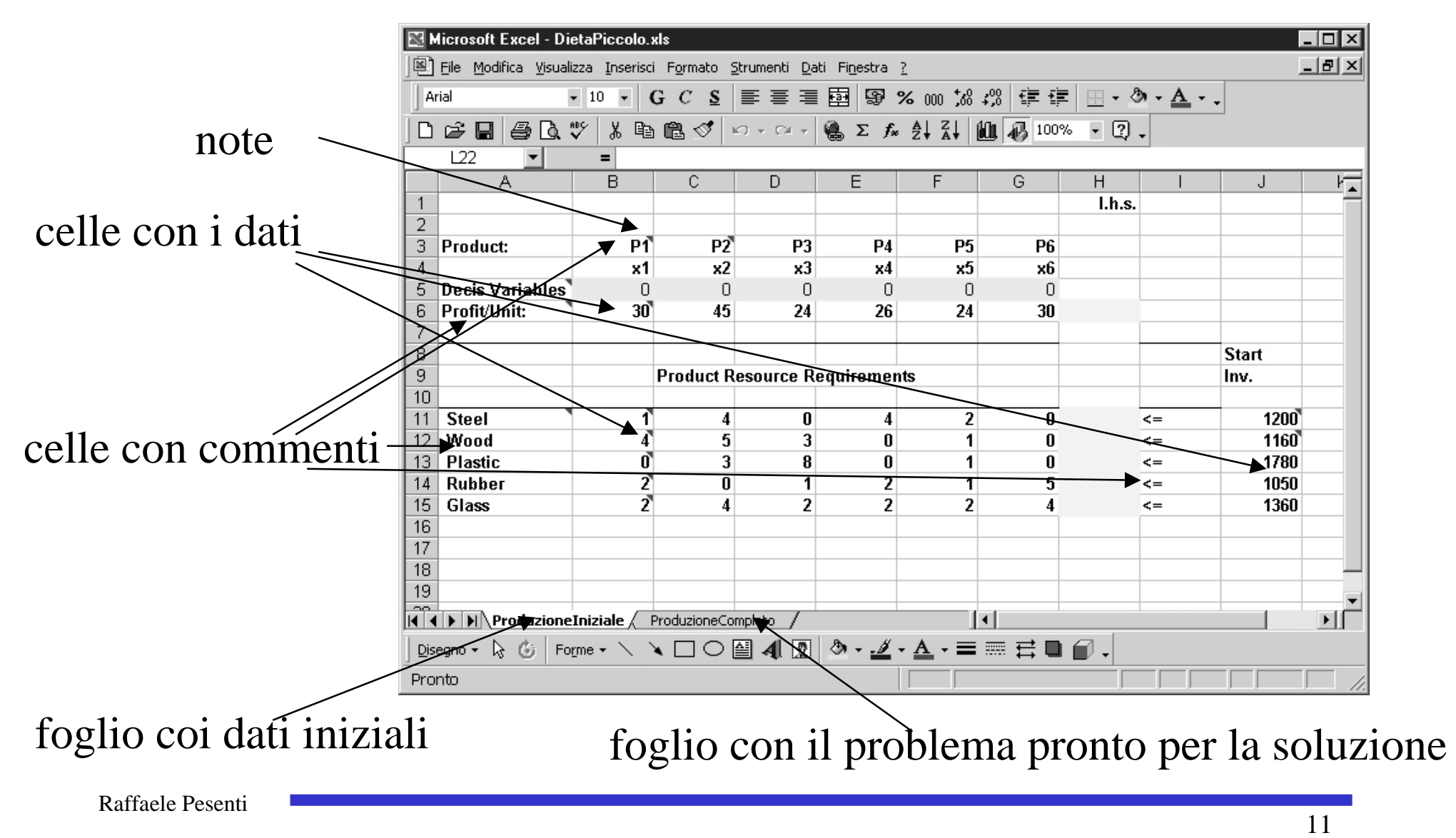

#### Struttura file ProduzionePiccolo.xls

Lavorare sul foglio **ProduzioneIniziale**!!

L'altro foglio serve solo per verificare di avere svolto l'esercitazione in maniera corretta

Celle in cui scrivere ilvalore delle variabili, ovvero il numero di prodotti realizzati.

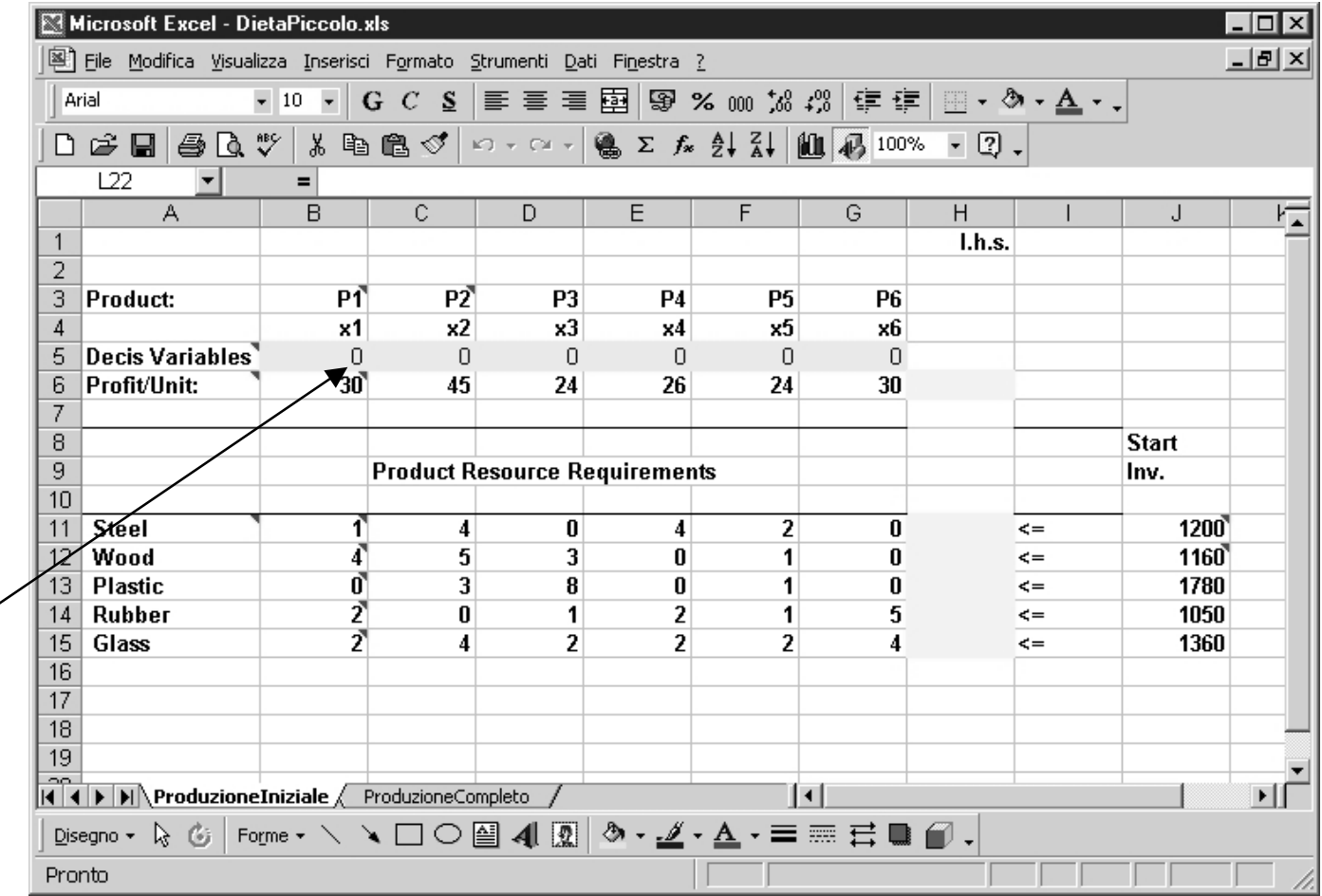

#### Struttura file ProduzionePiccolo.xls

esempio di commento che si visualizza passando col mouse sul triangolino rosso

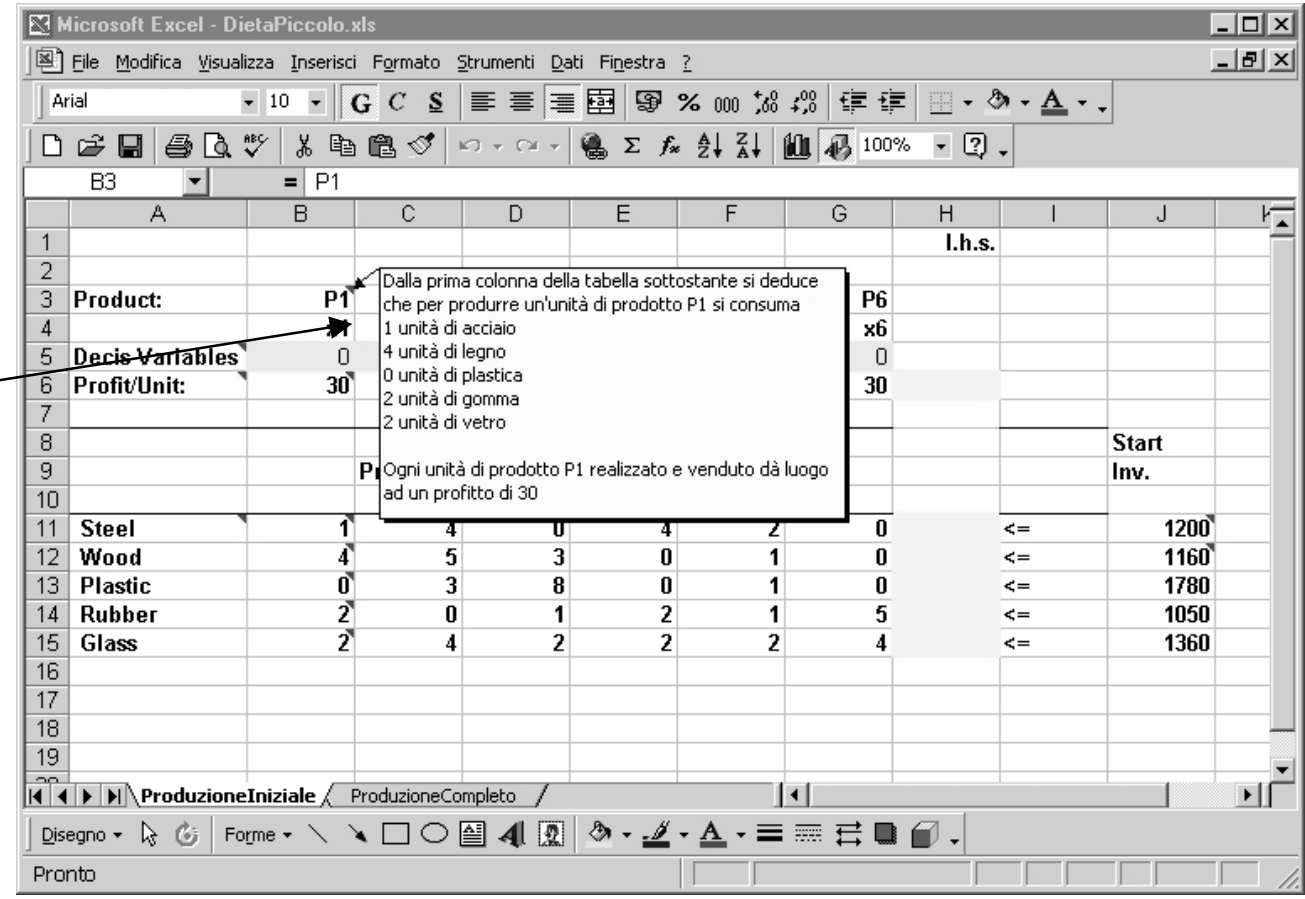

#### Inserimento formula

Inserire nelle celle gialle delle formule che permettano di valutare il valore della funzione obiettivo e del primo termine dei vincoli al variare dei valori presenti nelle celle verdi delle variabili.

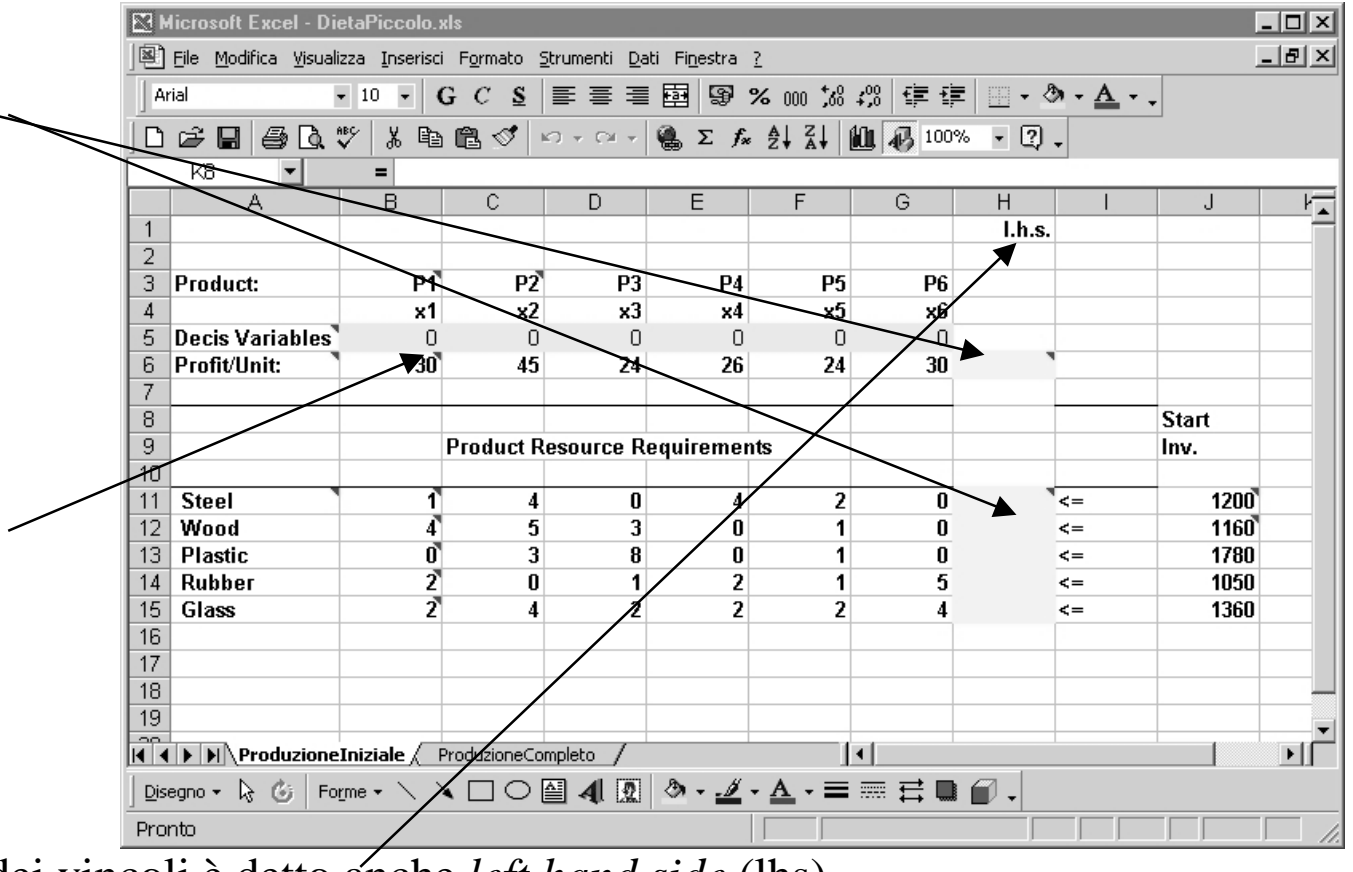

Il primo termine dei vincoli è detto anche *left hand side* (lhs)

Selezionare la cella H6 e scrivere la formula, preceduta dal segno =, che descrive la funzione facendo riferimento alle celle che contengono i valori dei profitti unitari e delle variabili tramite le loro coordinate.

Ad esempio, B6\*B5 indica il prodotto tra il profitto unitario di ogni P1 per il numero di unità P1 prodotte.

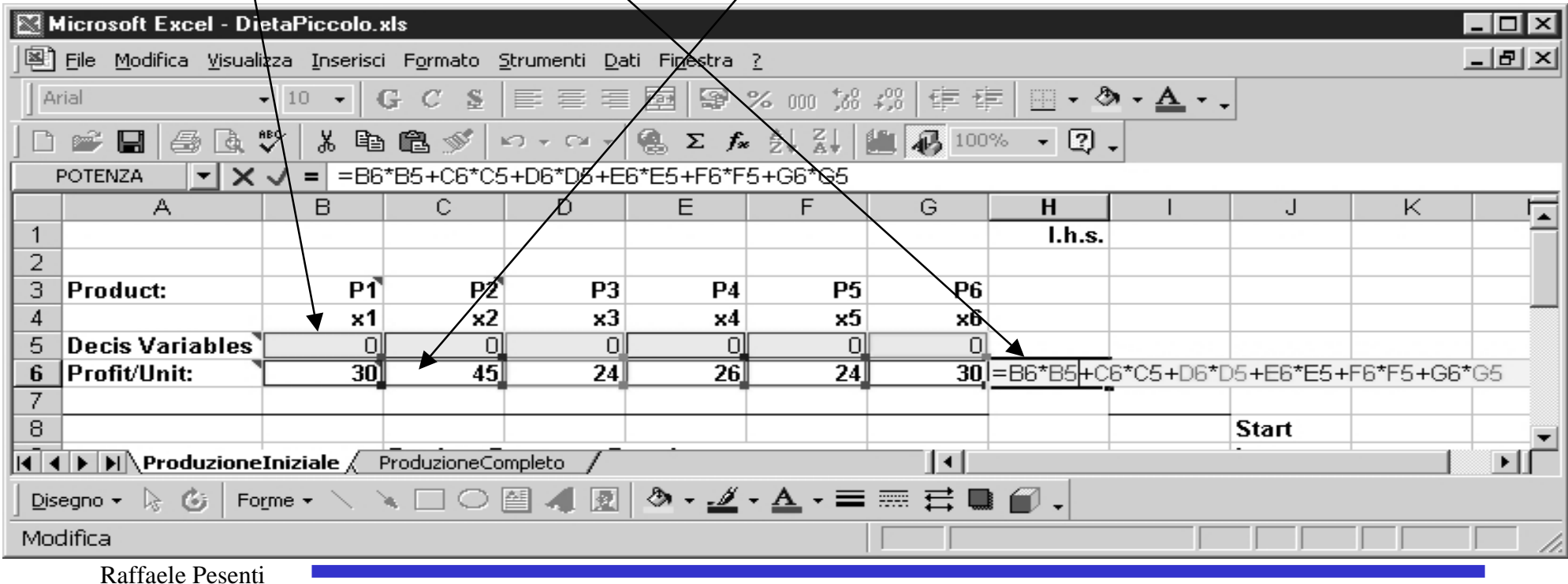

In alternativa, selezionare la cella H6 e scrivere la formula, preceduta dal segno =, all'interno del campo disponibile nella barra della formula invece che direttamente nella cella

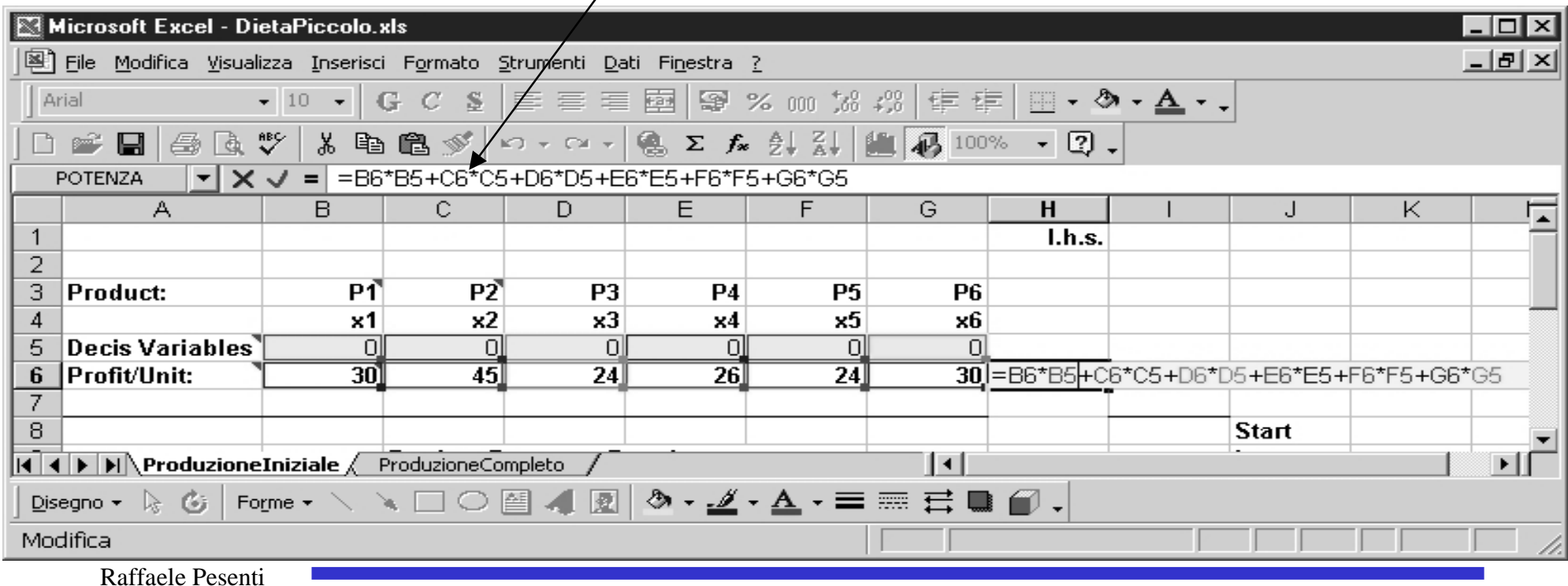

In alternativa, selezionare la cella H6 e scrivere la funzione obiettivo utilizzando le formule messe a disposizione da Excel.

A tal fine, dopo avere selezionato H6, cliccare il segno uguale sulla barra della formula. Apparirà quanto segue

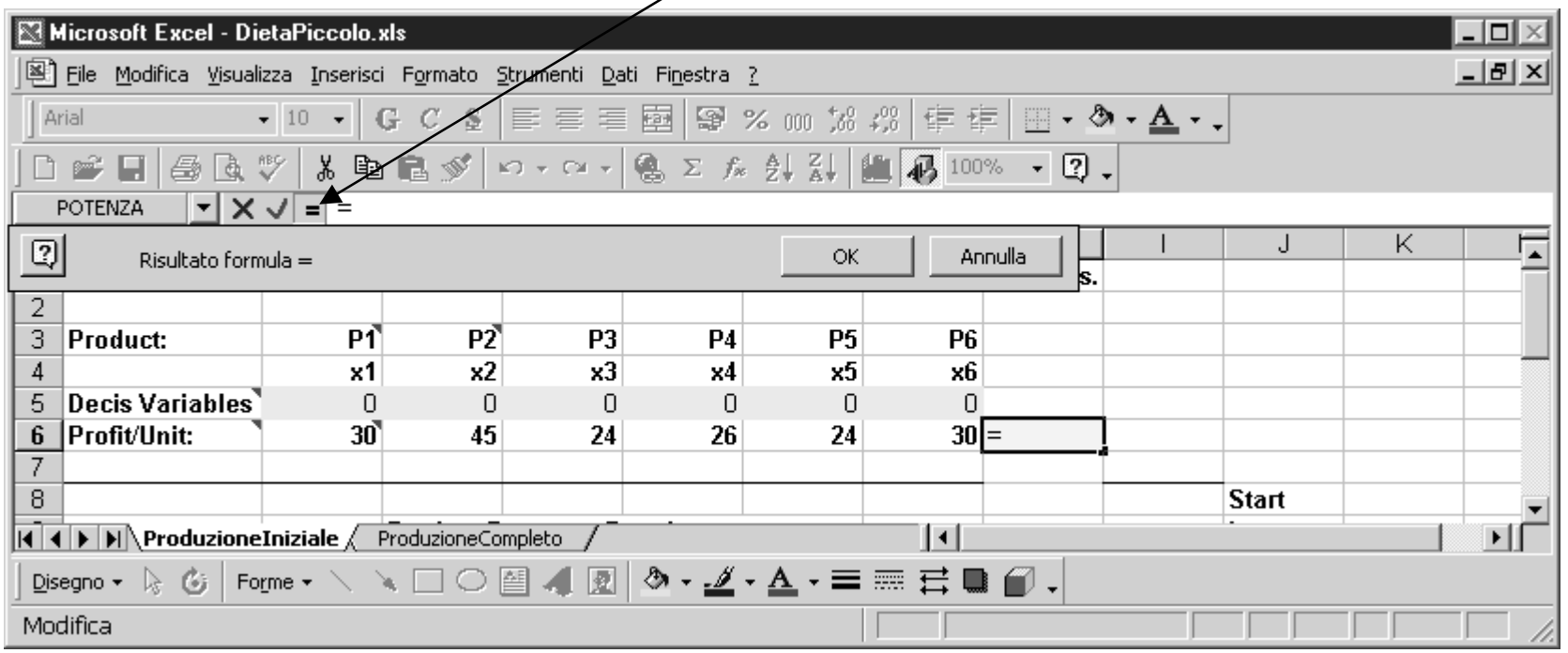

Selezionare quindi la tendina delle formule sull'estrema sinistra. Scegliere *Altre funzioni...*

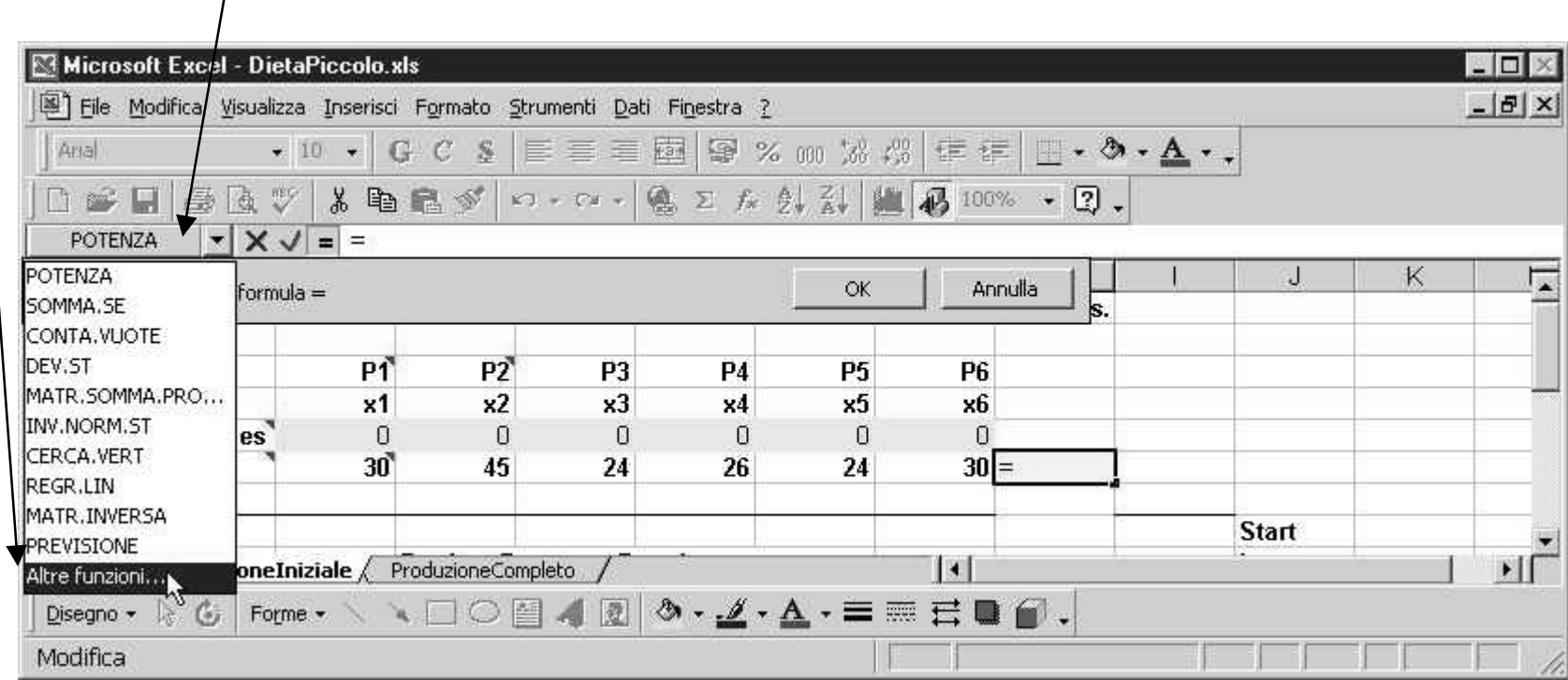

Selezionando *Altre funzioni ...* compare una maschera in cui selezionare nell'elenco *Categoria: Matematiche e trig.,* nell'elenco *Nome funzione: Matr.Somma.Prodotto*.

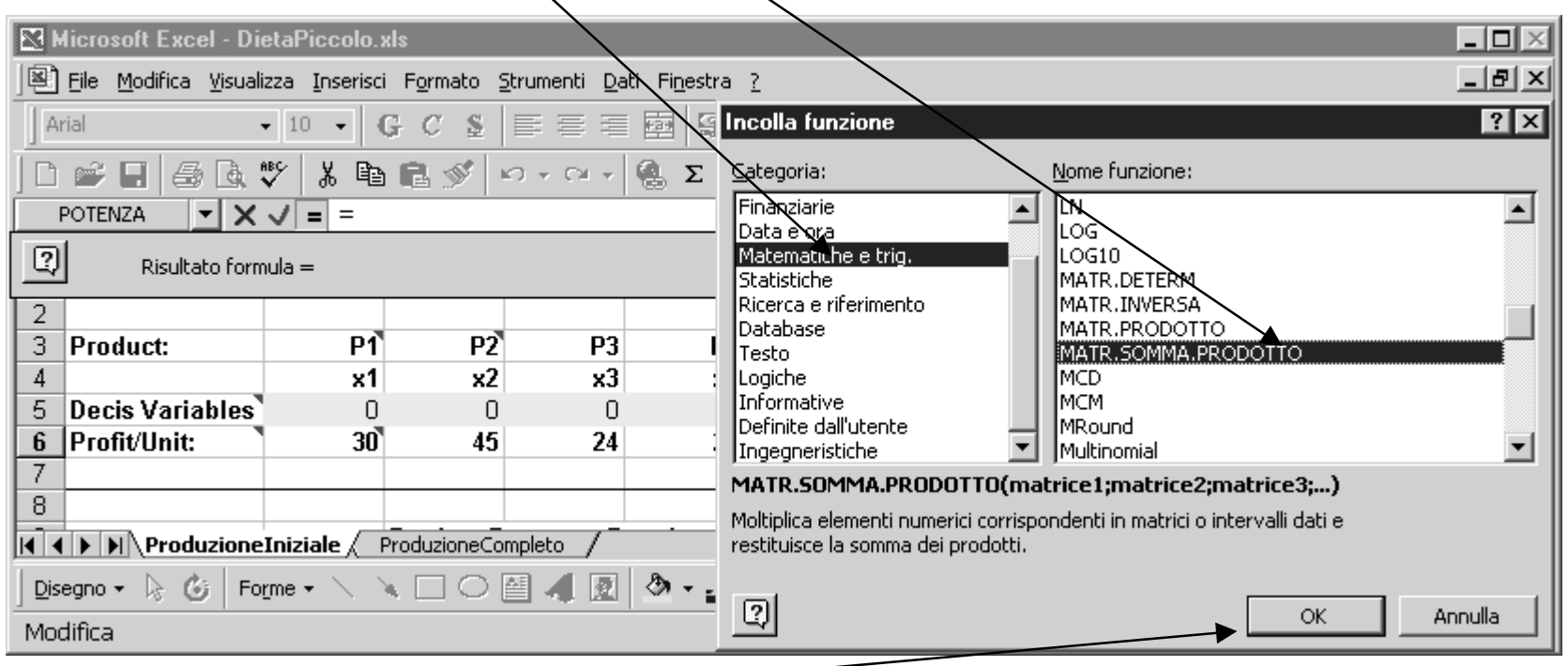

Cliccare OK

La funzione *Matr.Somma.Prodotto,* quando utilizzata con solo due argomenti, esegue il prodotto scalare tra i due argomenti.

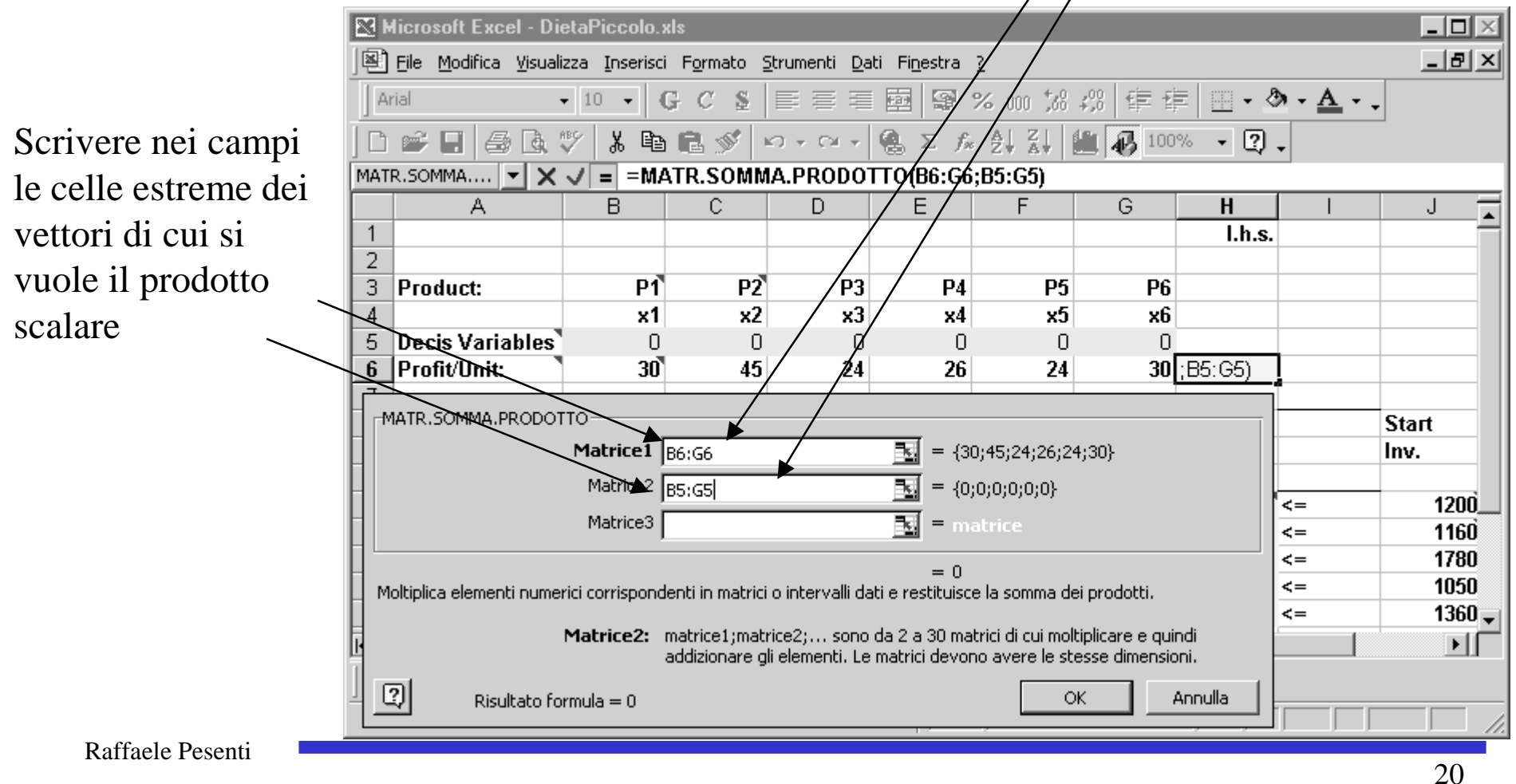

vettori selezionati

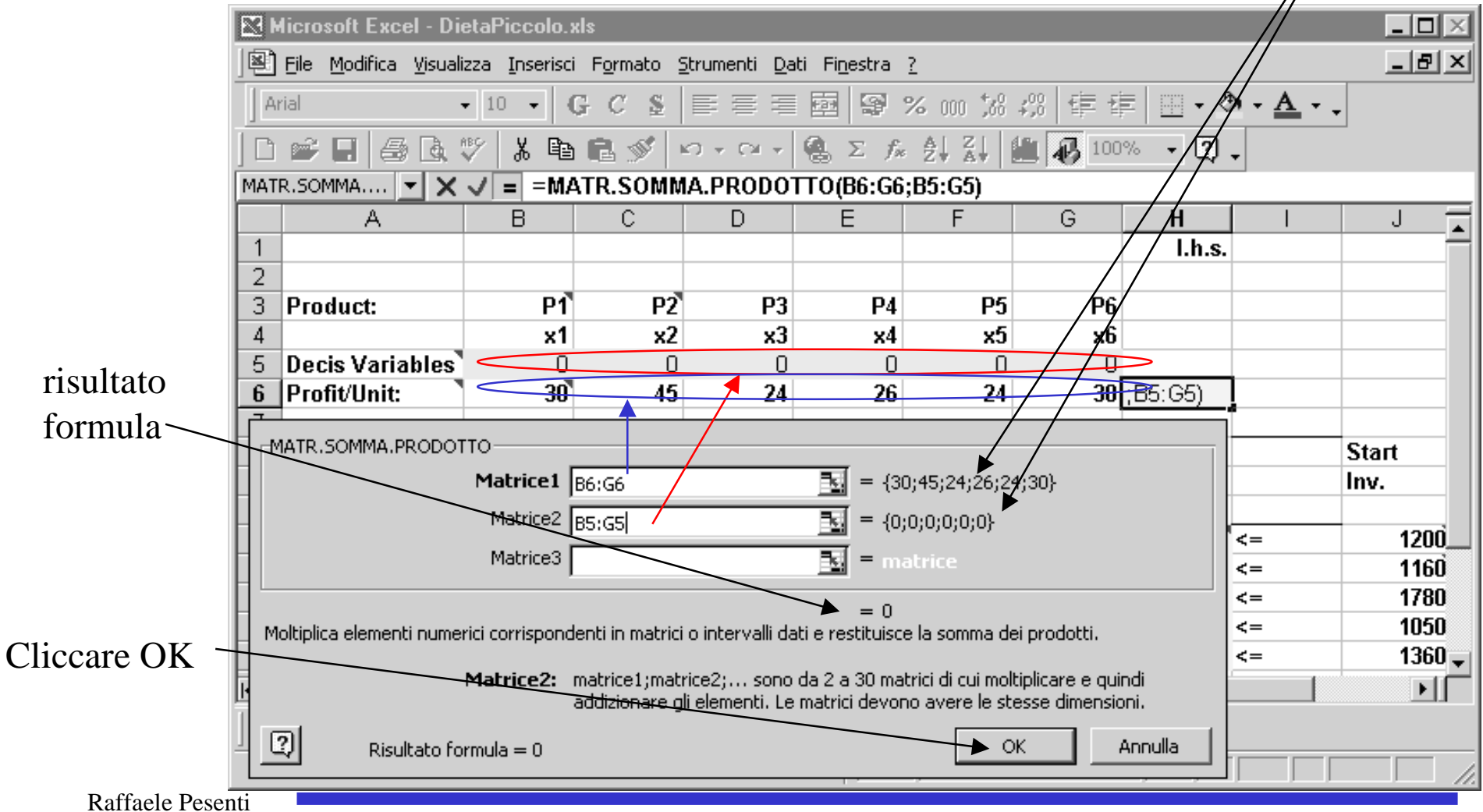

### Verifica inserimento corretto

Si è finito di inserire la formula della funzione obiettivo.

Verificare di avere operato correttamente assegnando dei valori arbitrari alle celle delle variabili e controllando che il valore ottenuto nella cella che contiene la funzione obiettivo corrisponda a quello atteso.

Nell'esempio, avendo imposto  $x_1 = 1$ ,  $x_2 = 3$ ,  $x_3 = 3$ ,  $x_4 = 4$ ,  $x_5 = 2$ ,  $x_6 = 1$ , si deve verificare che il valore della funzione obiettivo 30\*1+45\*3+24\*3+26\*4+24\*2+30\*1 sia effettivamente 419

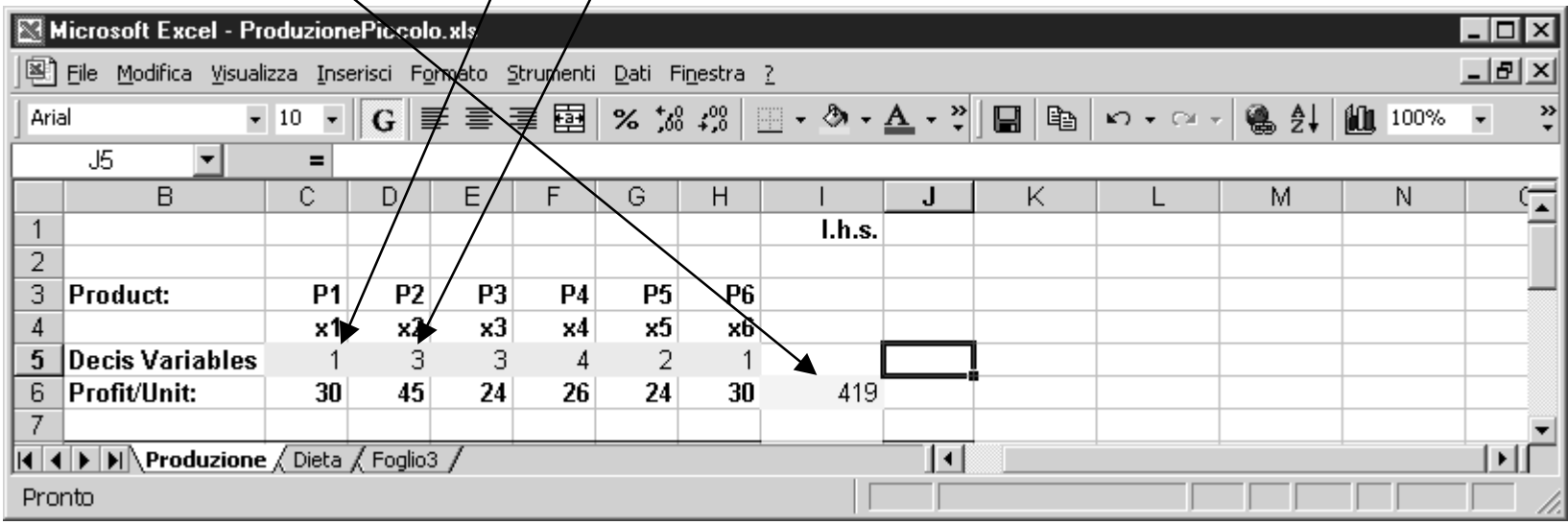

# Inserimento delle formule

esprimenti il lhs dei vincoli Ripetere le operazioni precedentemente viste per i lhs di ogni vincolo.

Nell'esempio la formula inserita calcola  $1x_1+4x_2+0x_3+4x_4+2x_5+0x_6$  il cui valore poi si dovrà imporre essere inferiore a 1160

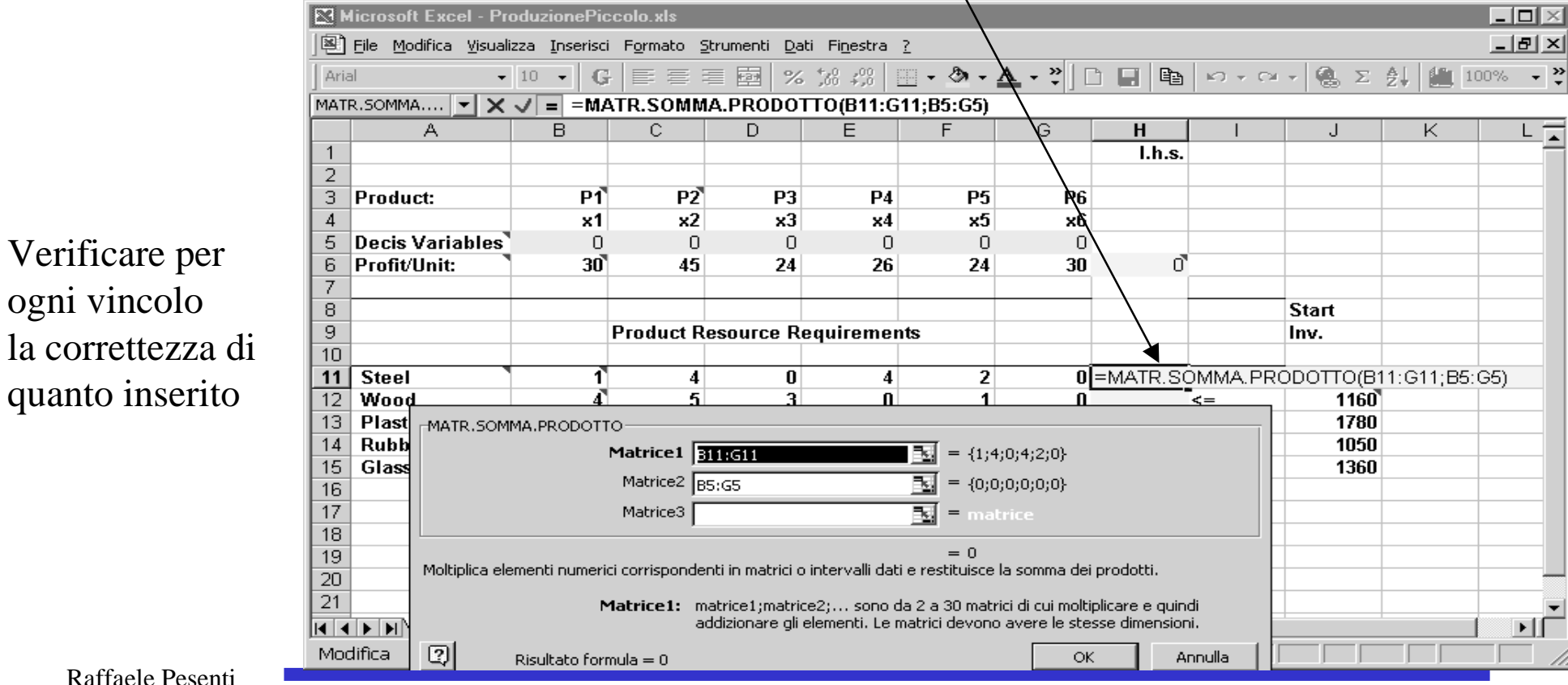

# Inserimento delle formule esprimenti il lhs dei vincoli

In alternativa, si possono inserire le formule del lhs dei vincoli eseguendo delle operazioni di copia e incolla della formula della funzione obiettivo.

Selezionare inizialmente la cella H6 che contiene la formula della funzione obiettivo, cliccando due volte su di essa.

Aggiungere dei \$ prima delle coordinate riga delle celle che identificano il vettore delle variabili. B5:G5 diventi B\$5:G\$5

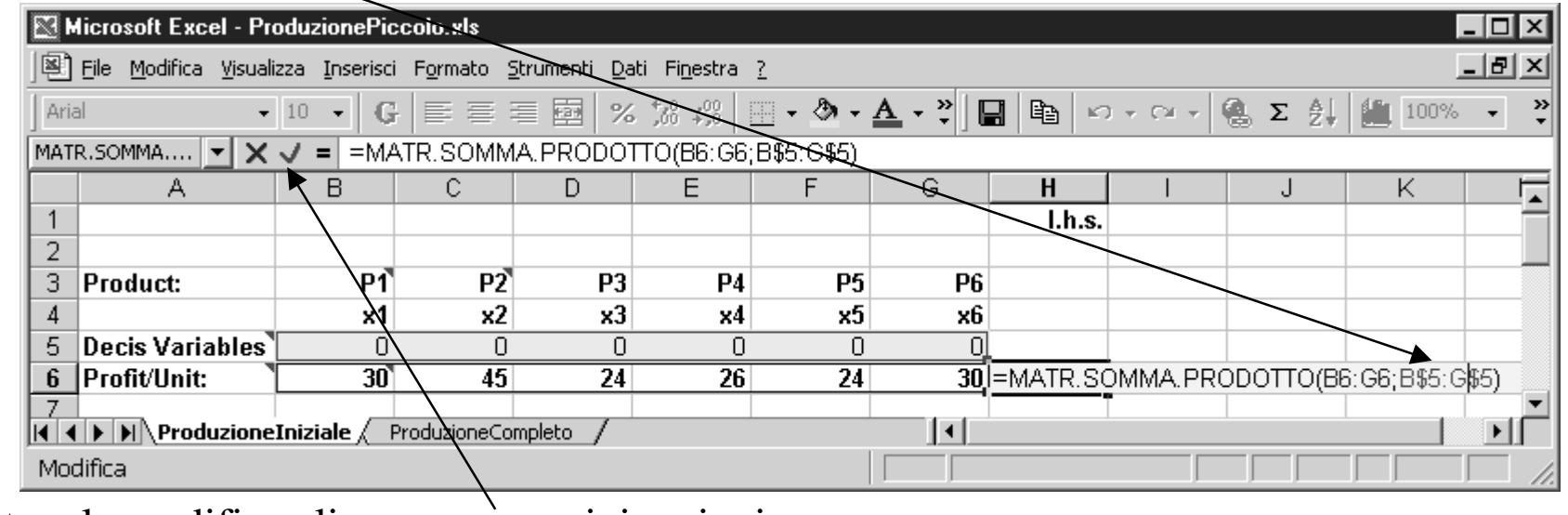

Per accettare la modifica cliccare su v o pigiare invio

# Inserimento delle formule esprimenti il lhs dei vincoli

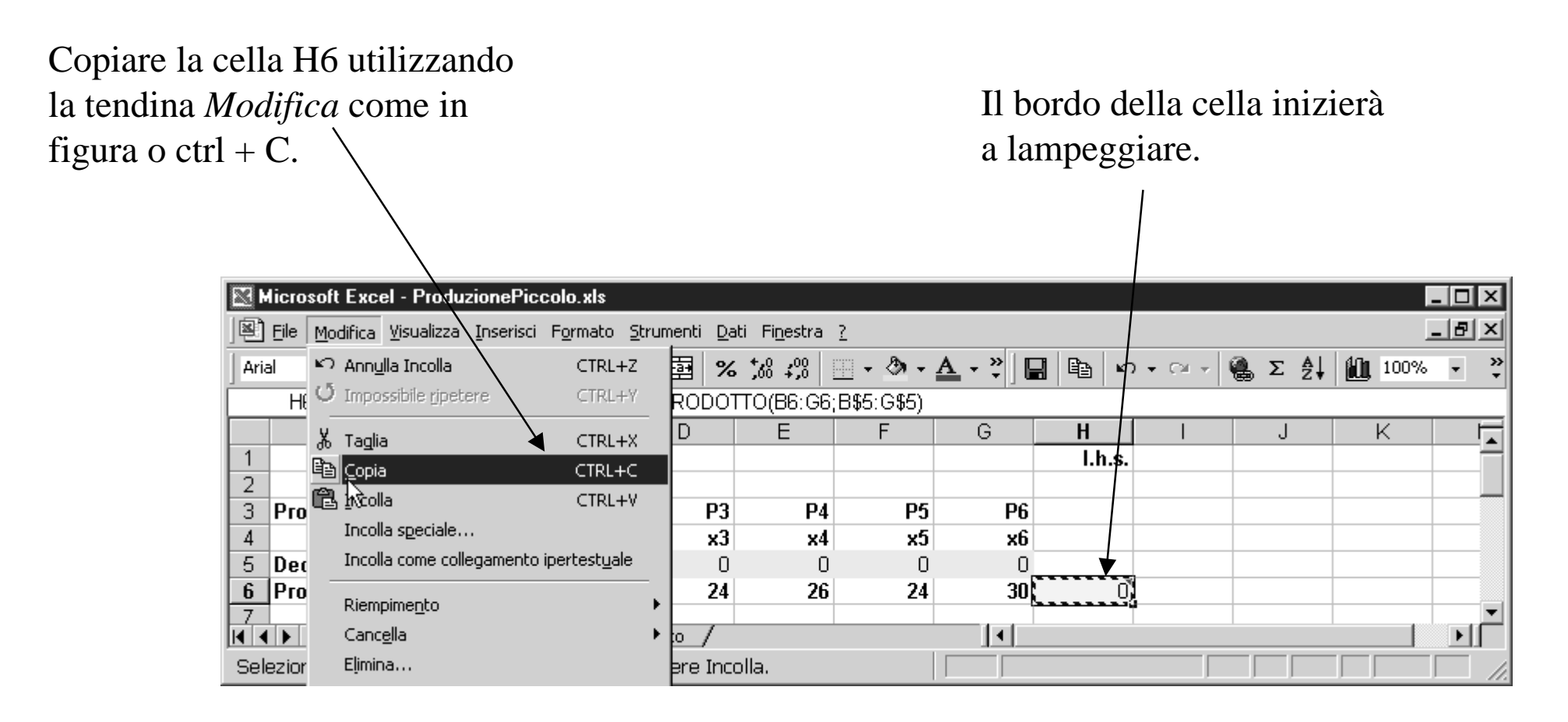

# Inserimento delle formule esprimenti il lhs dei vincoli

Spostarsi sulla cella H11 e incollare la formula copiata utilizzando la tendina *Modifica* come in figura o ctrl + V.  $\vert$ 

Ripetere l'operazione per le celle H12, H13, H14, H15.

 $\overline{I}$ 

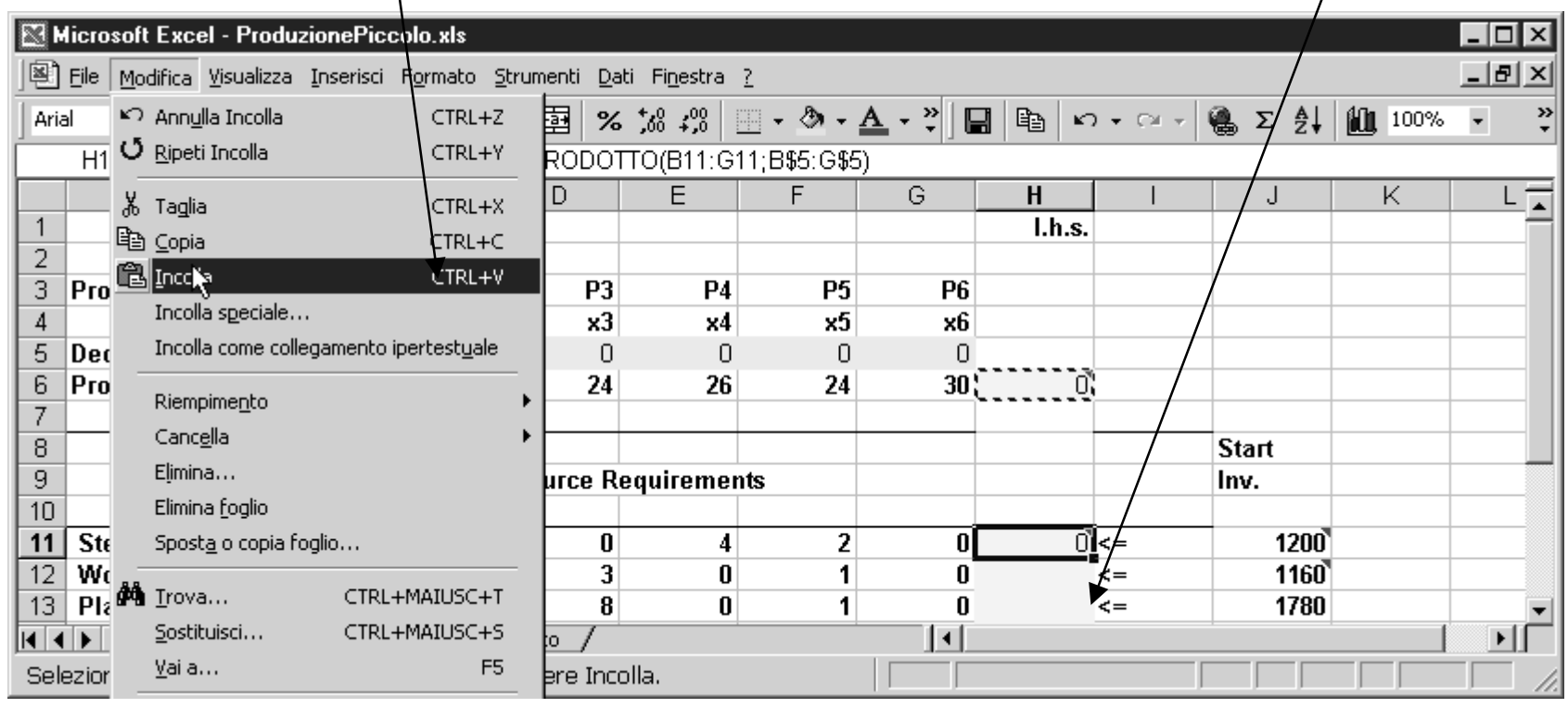

# Verifica inserimento corretto

Cliccare due volte su H11 e controllare la formula che e' stata inserita.Osservare che i riferimenti preceduti da \$ (detti assoluti) non sono stai modificati dall'operazione di copiatura. Gli altri riferimenti (detti relativi) sono cambiati. Nella cella H6, il vettore B6:G6 era immediatamente sulla sinistra della cella. L'operazione di copiatura ha fatto si che nella cella H11, il coxispondente vettore B11:G11 si riferisca alle celle sulla destra di H11 e non di H6.

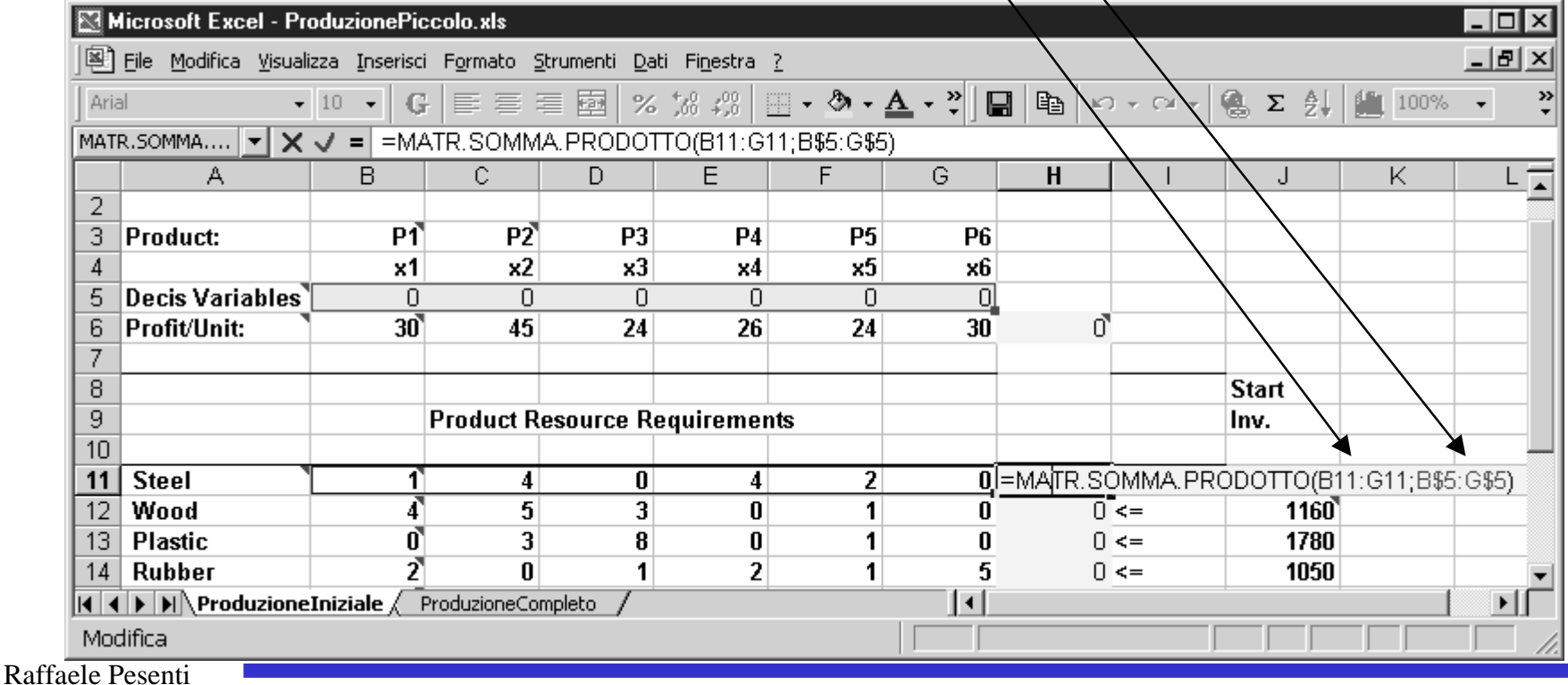

# Verifica inserimento corretto

Inserire dei valori arbitrari nelle celle delle variabili e controllare a mano che i valori indicati nelle celle che contengono le formule della funzione obiettivo e dei lhs dei vincoli corrispondano ai valori attesi. Ad esempio dovrebbero venire i valori indicati nella figura.

Il foglio ProduzioneIniziale dovrebbe contenere ora le stesse formule del foglio ProduzioneCompleto.

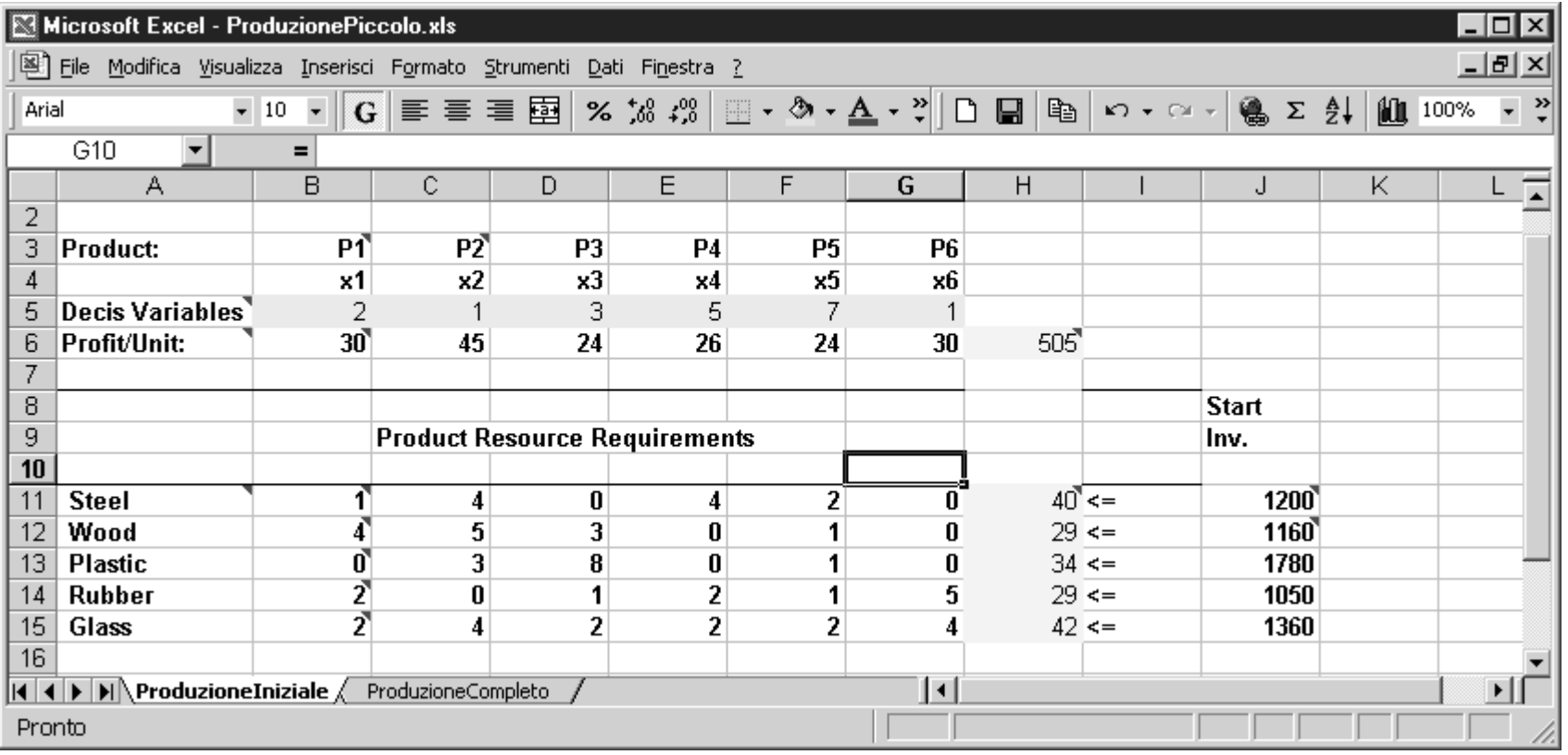

#### Esercizio

Cercare di determinare il valore ottimo del problema di programmazione lineare per tentativi. Assegnare dei valori arbitrari positivi o nulli alle celle variabili in modo da massimizzare il valore della funzione obiettivo e rispettare i vincoli. Provare a fare meglio che nell'esempio. Si può fare molto meglio.

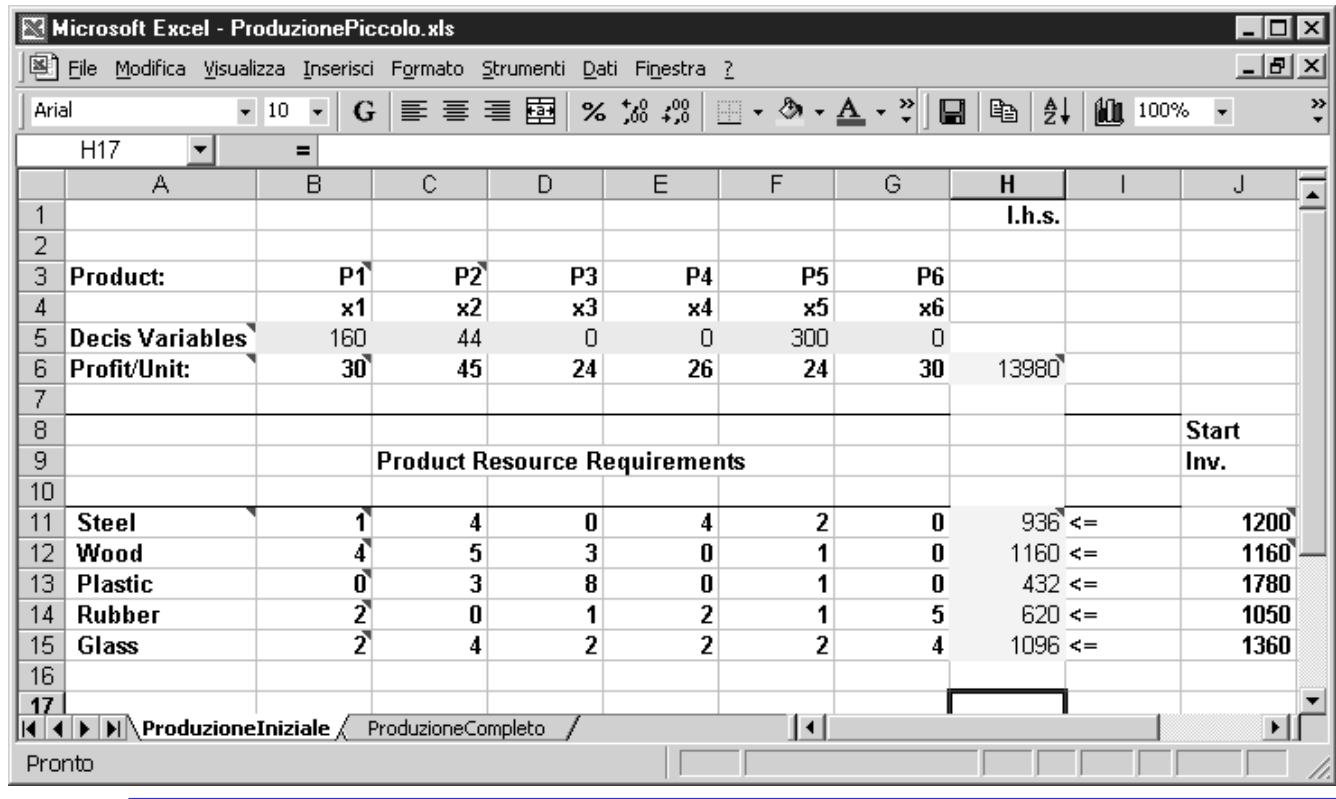

#### Esercizio

Prima di andare avanti.

Provare a risolvere l'esercizio proposto per almeno 5 minuti per rendersi conto della difficoltà di risolvere ad occhio anche un problema estremamente piccolo di programmazione lineare.

Confrontare i valori ottenuti con quelli dei colleghi e ricordarsi che nel mercato reale solo l'azienda che fa maggiori profitti ha speranza di sopravvivere.

Per determinare la soluzione ottima del problema si utilizza la procedura *Risolutore* che implementa il simplesso.

Selezionare *Risolutore* (oppure *Solver* se si ha la versione inglese) dalla tendina *Strumenti.*

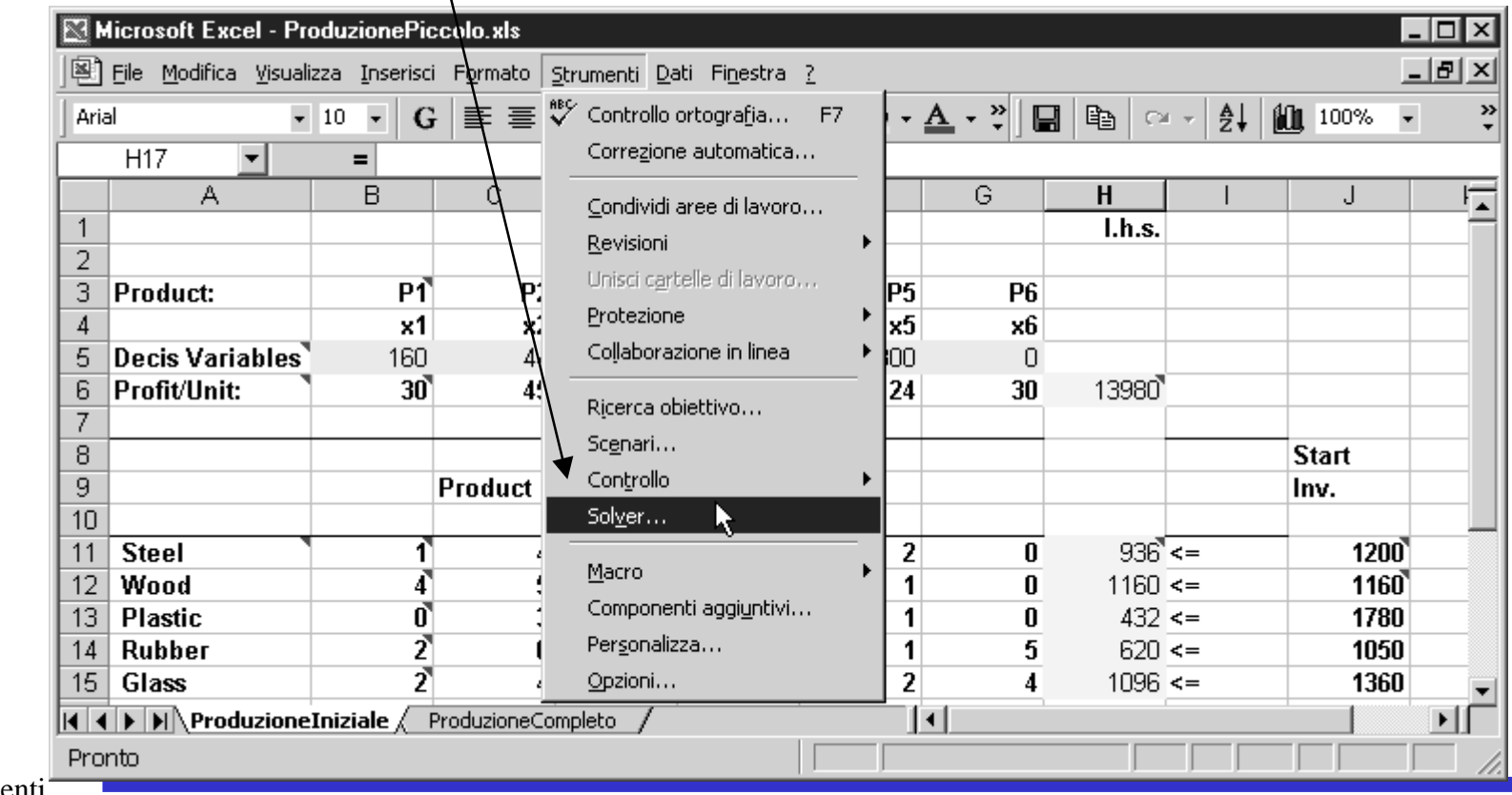

Compare una maschera da compilare in cui bisogna...

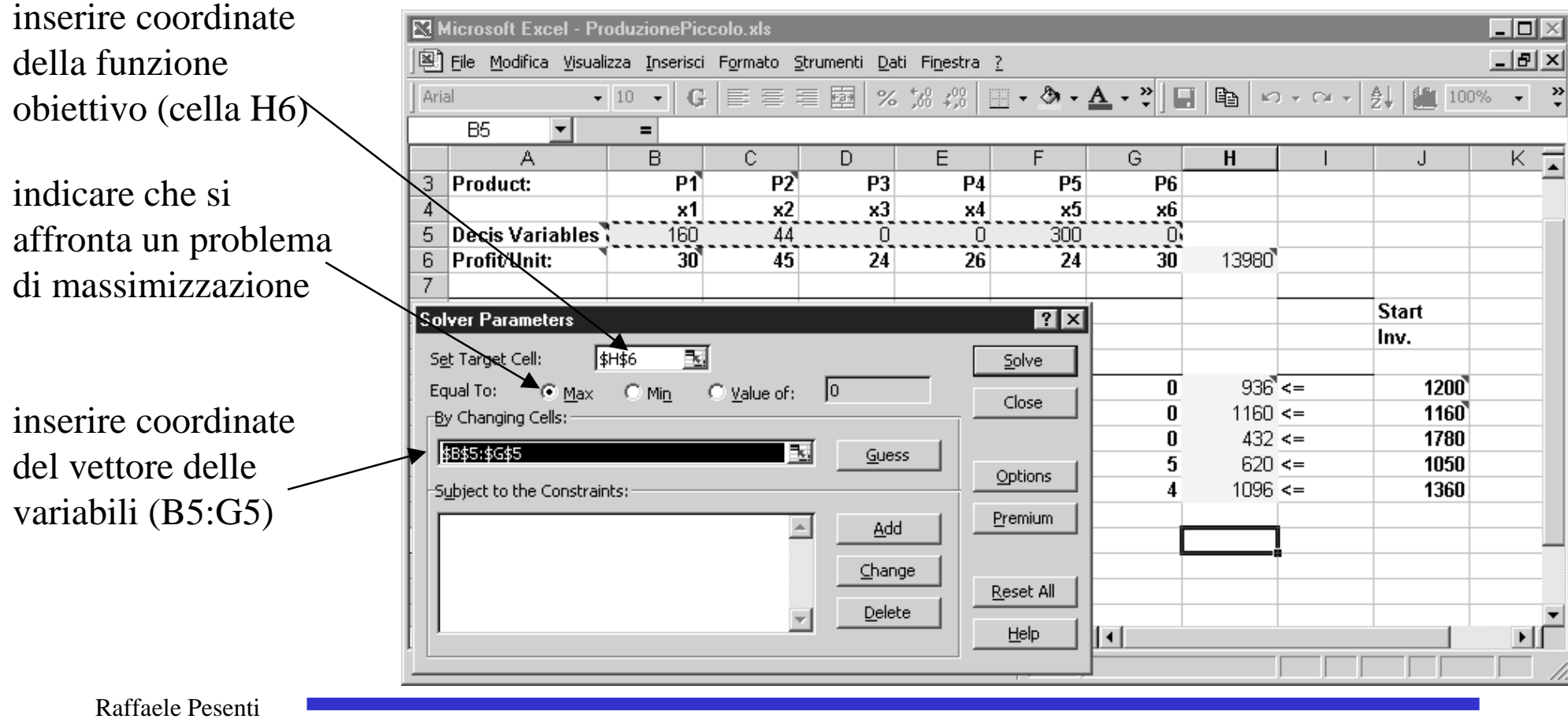

Cliccare su *Aggiungi* per inserire i vincoli. Compare un'ulteriore maschera.

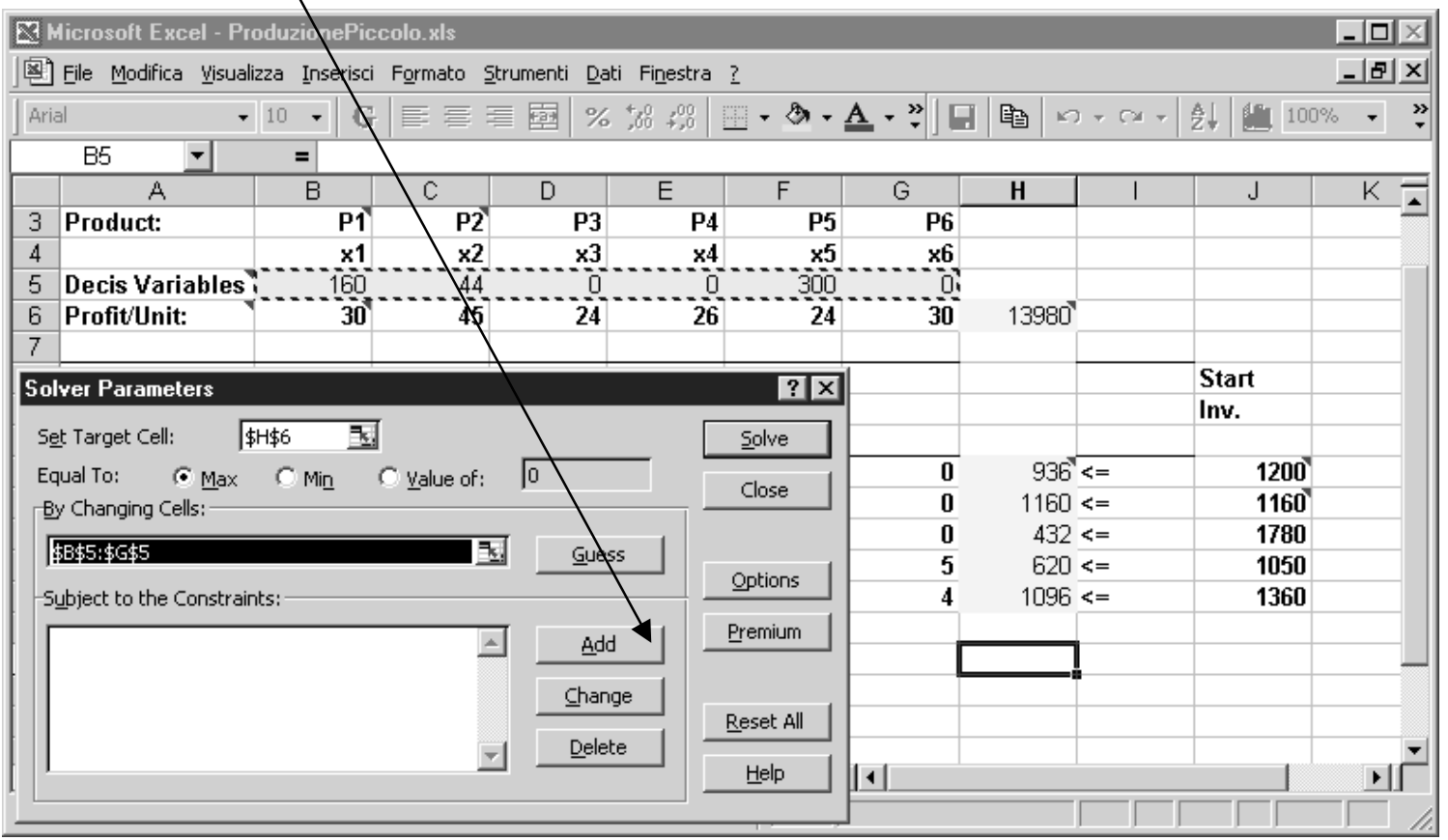

Inserire un vincolo alla volta.

Inserire cella termine noto del vincolo (per il primo vincolo J11)

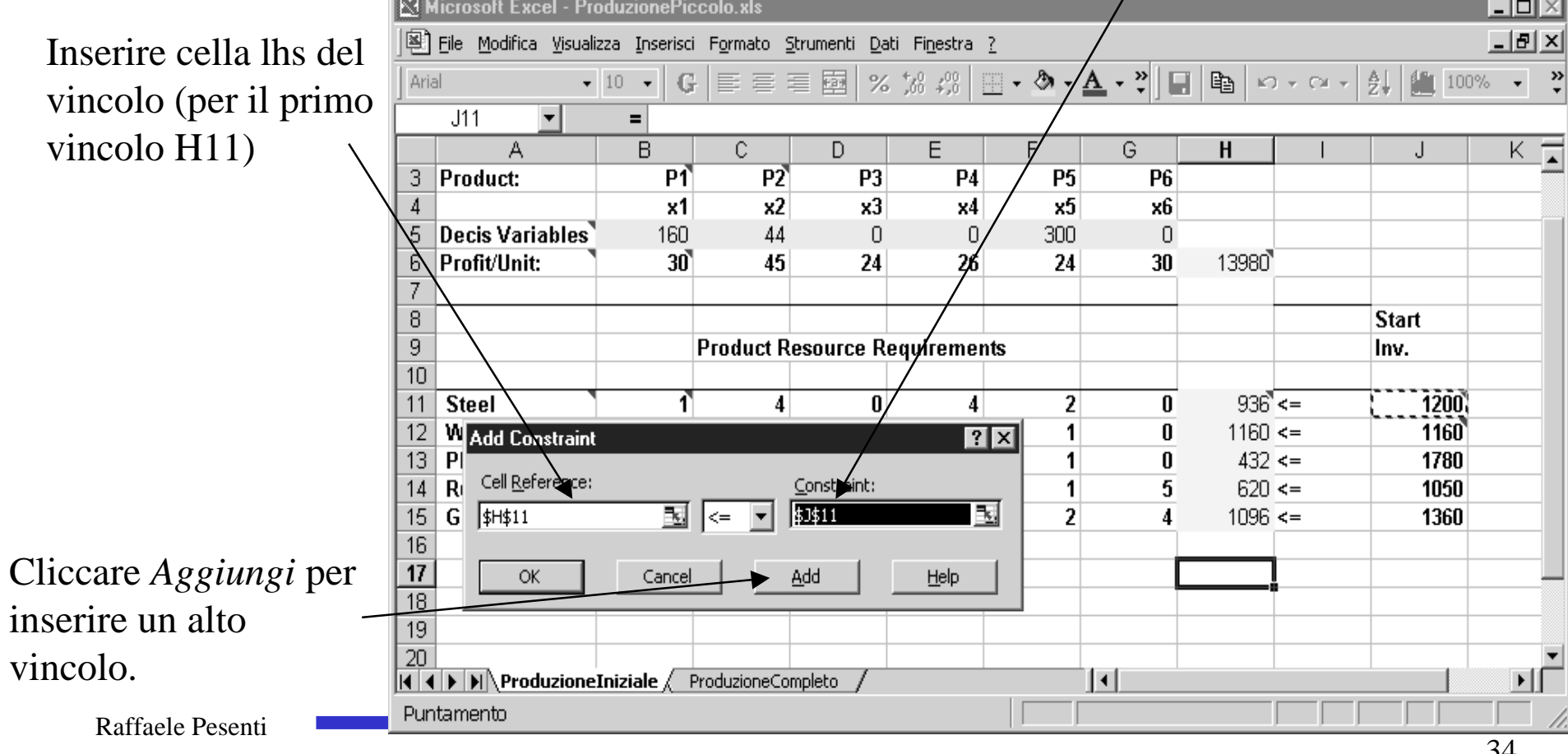

#### Ripetere l'operazione per tutti i vincoli.

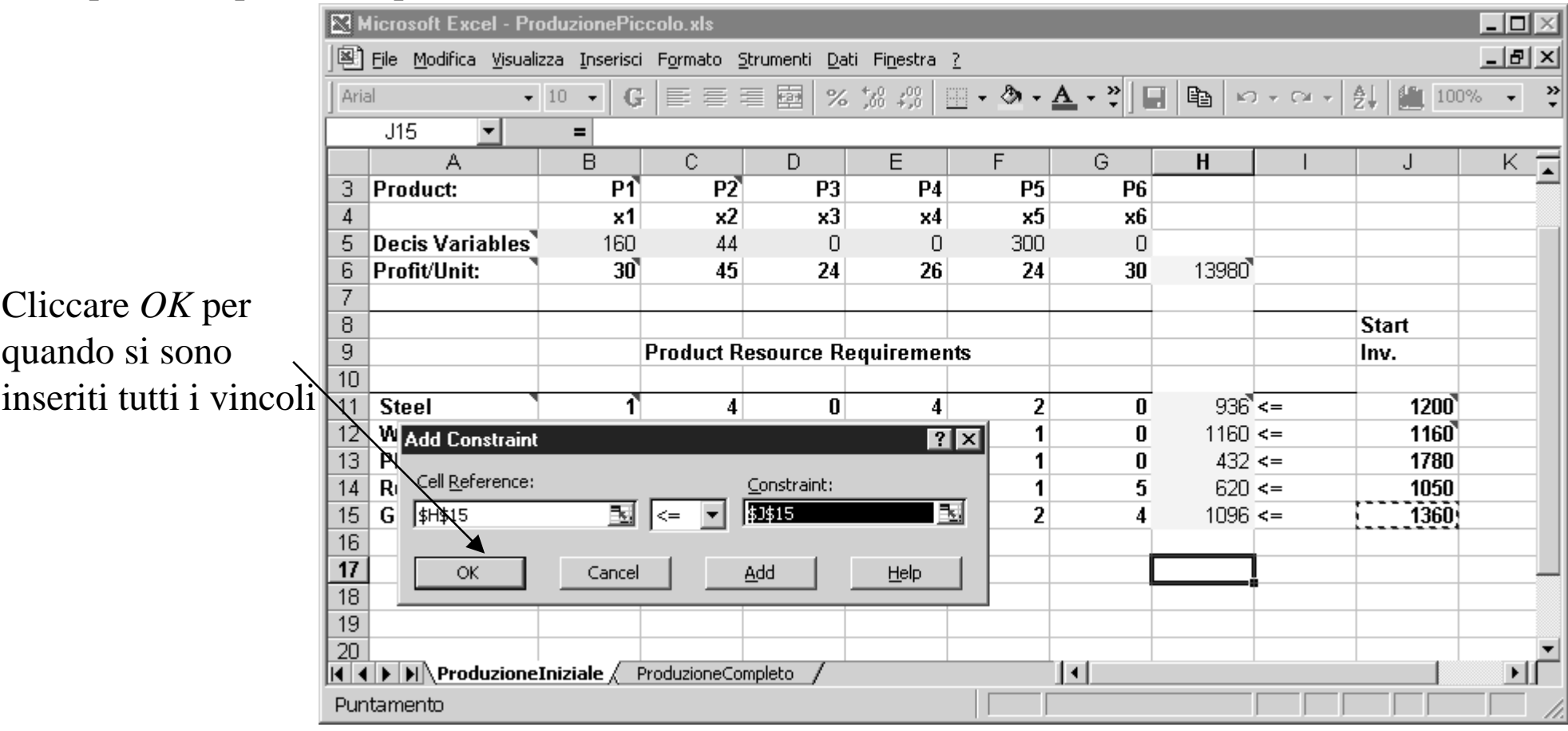

Si è inserito il modello di programmazione lineare.

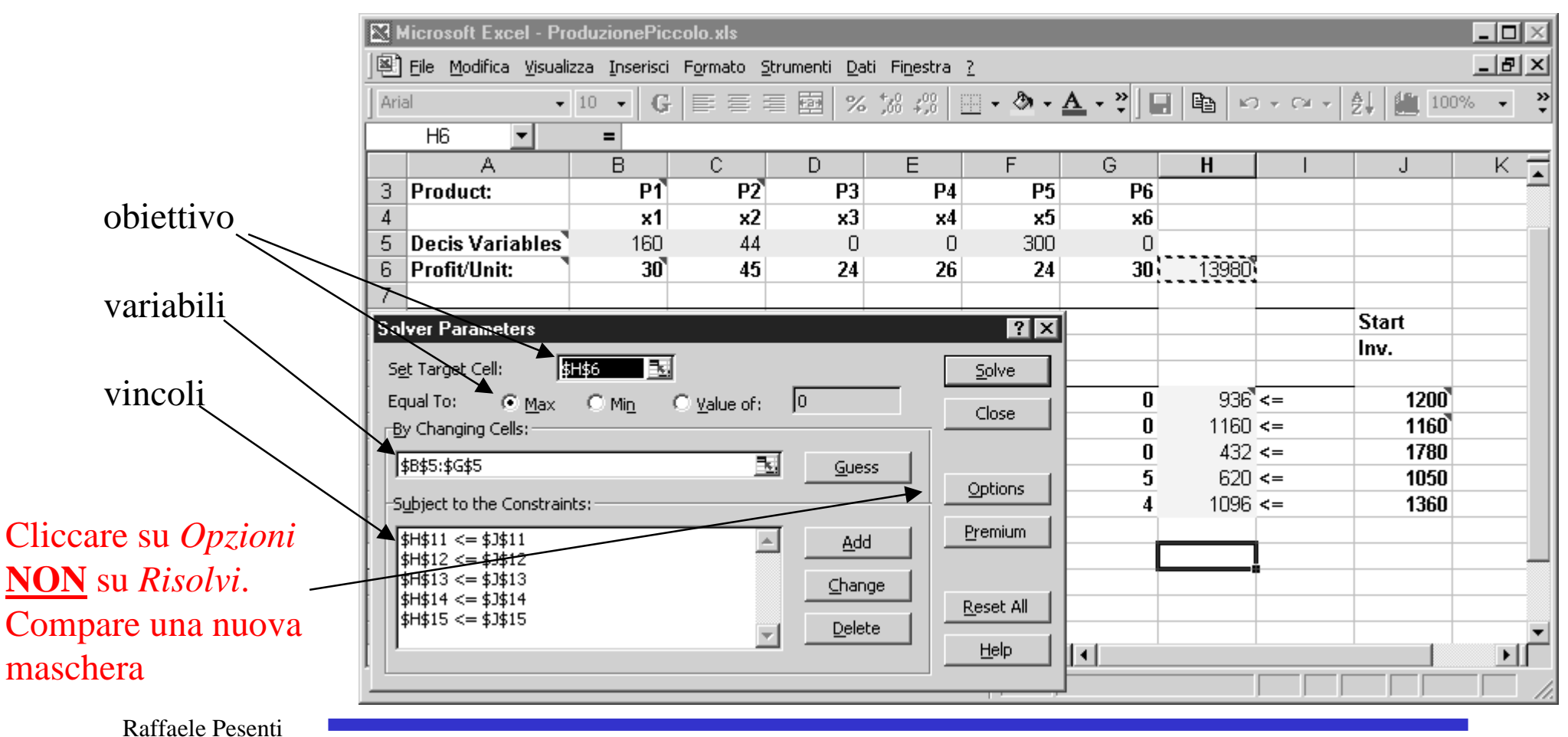

||寧] File Modifica Visualizza Inserisci Formato Strumenti Dati Finestra ?

目目

 $\overline{C}$ 

seconds

Derivatives

C Forward

 $\circ$  Central

三

 $\overline{P2}$ 

 $x<sub>2</sub>$ 

44

45

 $\overline{D}$ 

P<sub>3</sub>

 $x3$ 

 $\Omega$ 

24

OK

Cancel

Load Model...

Save Model...

Help

Use Automatic Scaling

Search

how Iteration Results

C Newton

Conjugate

 $G$ 

 $\overline{P1}$ 

 $x1$ 

 $160$ 

30`

**ET Microsoft Excel - ProduzionePiccolo.xls** 

A

**Decis Variables** 

**Solver Options** 

Max Time:

Iterations:

Precision:

Tolerance:

Convergence:

**Estimates** 

 $\bullet$  Tangent

C Quadratic

Assume Linear Model

Assume Non-Negative

Profit/Unit:

3 Product:

 $\bullet$  10  $\bullet$ 

 $=$ 

 $\overline{R}$ 

Ianni

 $\sqrt{100}$ 

 $\sqrt{0.0}$ 

 $0.0001$ 

0.000001

Arial

 $\overline{4}$ 

5

6

7

9

 $10<sup>1</sup>$ 

 $11$ **Ste** 

 $12<sub>1</sub>$ 

 $13<sup>1</sup>$ Pla

 $14$ 

 $15$ 

 $16$  $\overline{12}$ 

18

19

ð

 $\overline{H}$   $\overline{H}$   $\overline{H}$ 

Pronto

Wo

Ruk

Gla

#### Alla fine cliccare *OK*

 $91$  | 101 100%

 $\overline{1}$ 

**Start** 

1200

1160

1780

1050

1360

Inv.

 $H$ 

13980`

 $936^\circ$ <=

432 <=

 $620 \leq x =$ 

 $1096$  <=

 $1160 =$ 

G

**P5** 

 $x5$ 

300.

24

 $\overline{2}$ 

 $\mathbf{1}$ 

 $\mathbf{1}$ 

 $\mathbf{1}$ 

 $\overline{2}$ 

l۰۱

**P6** 

x6

 $\Omega$ 

30

 $\mathbf{u}$ 

 $\mathbf{u}$ 

 $\mathbf{u}$ 

5

 $\overline{\phantom{a}}$  .  $\overline{\phantom{a}}$  .  $\overline{\phantom{a}}$  $-|E| \times$ 

> $\overline{\phantom{a}}$ ়

K.

∗Iſ

Inserire quanto segue.

*Tolleranza 0* (si vuole la soluzione esatta, in realtà questa condizione viene considerata dal calcolatore solo in presenza di variabili intere, altrimenti è ritenuta sempre *0*).

*Modello lineare*.

*Modello* (in realtà

variabili) *non negativo*. parametri per modelli non lineari, non interessano

国  $\mid x, y, z \mid \mathbb{B}$  、

F

 $\overline{P4}$ 

 $\times 4$ 

 $\Omega$ 

26

 $7x$ 

#### Si è ora pronti per risolvere il problema. Cliccare *Risolvi.*

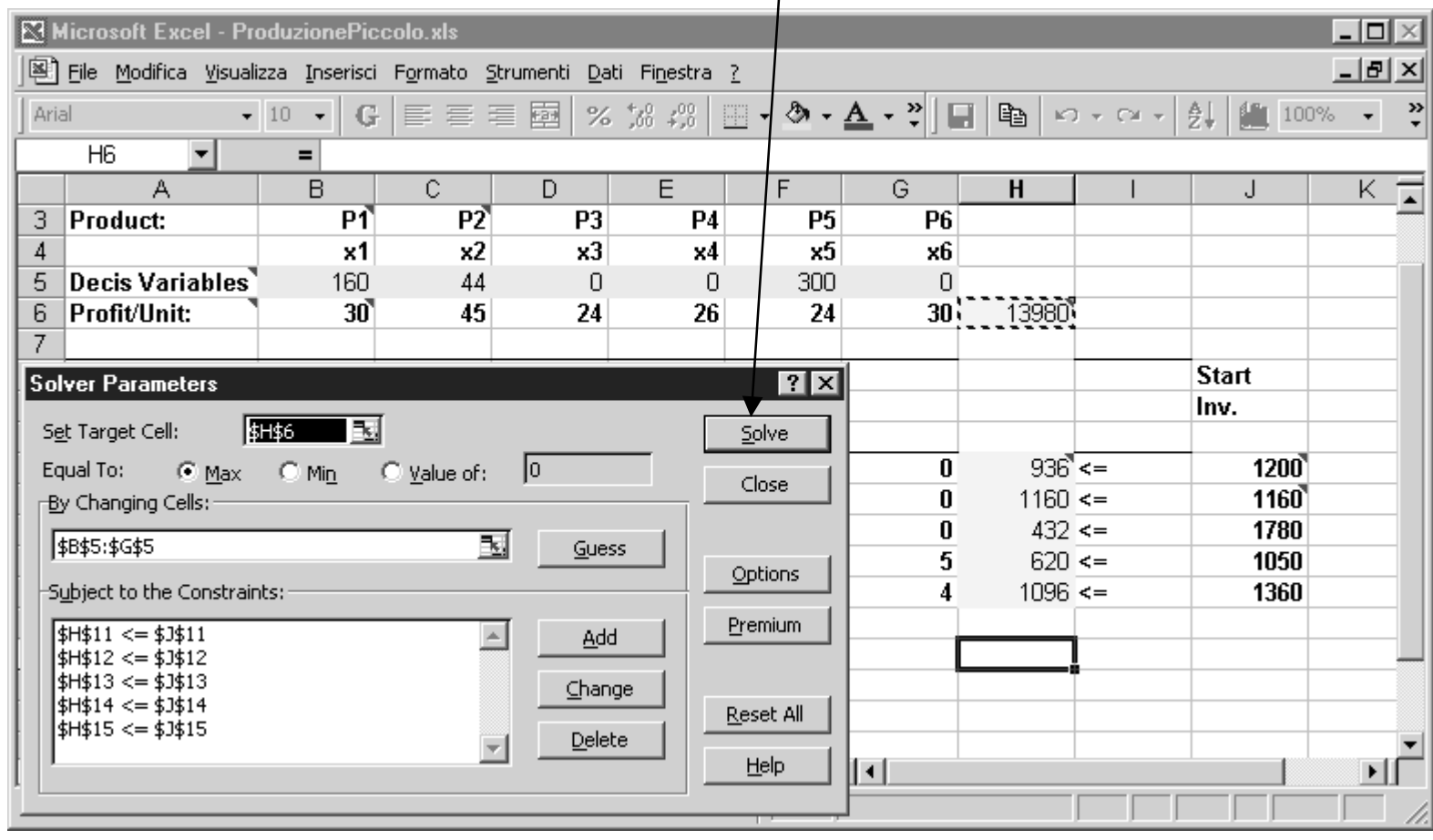

In una frazione di secondo compare che la soluzione ottima è stata determinata. Selezionare i primi due *Report* e cliccare *OK*.

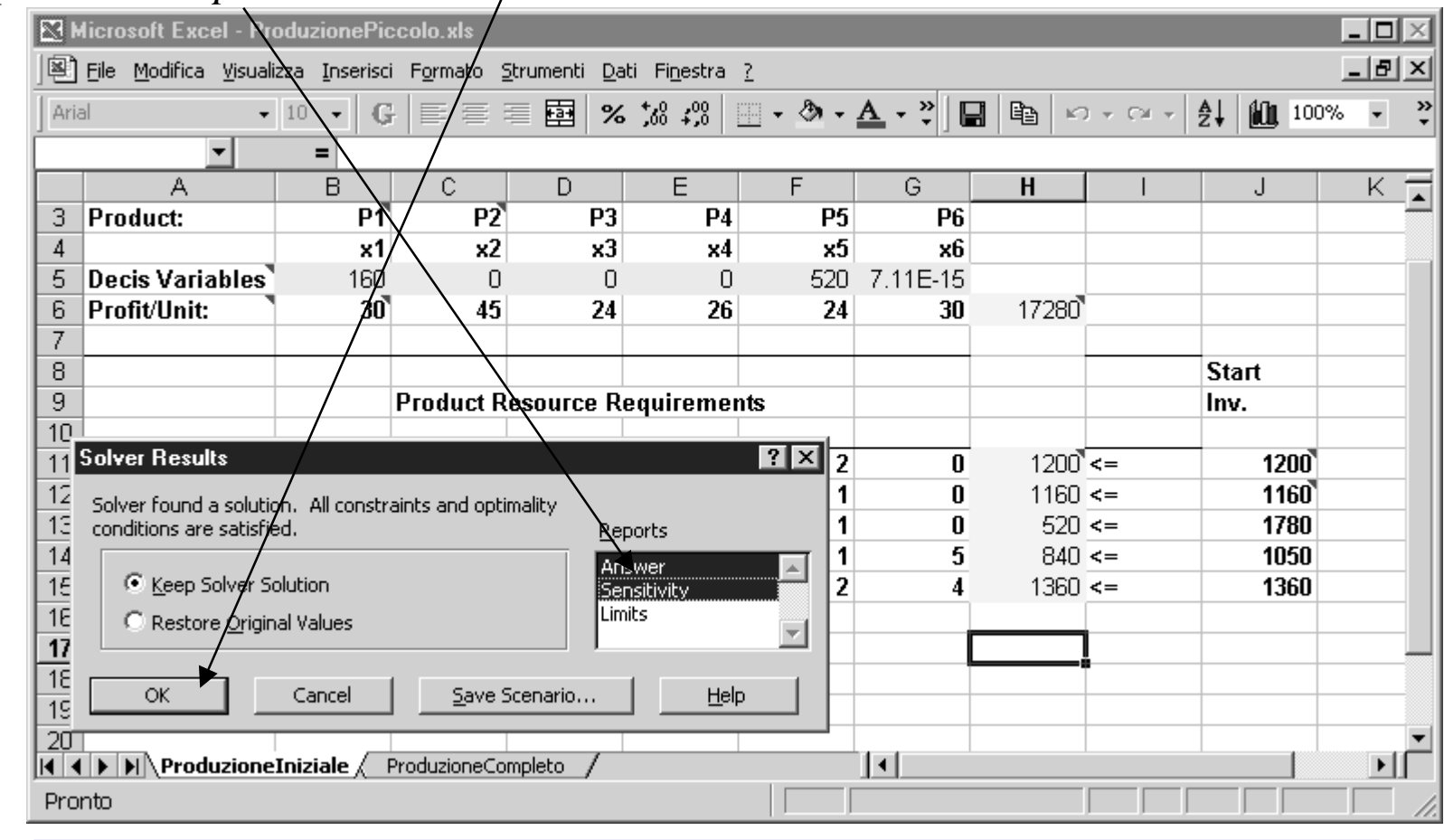

#### La soluzione ottima

Soluzione ottima. Notare l'errore di troncamento: 7.11E-15 vale 0

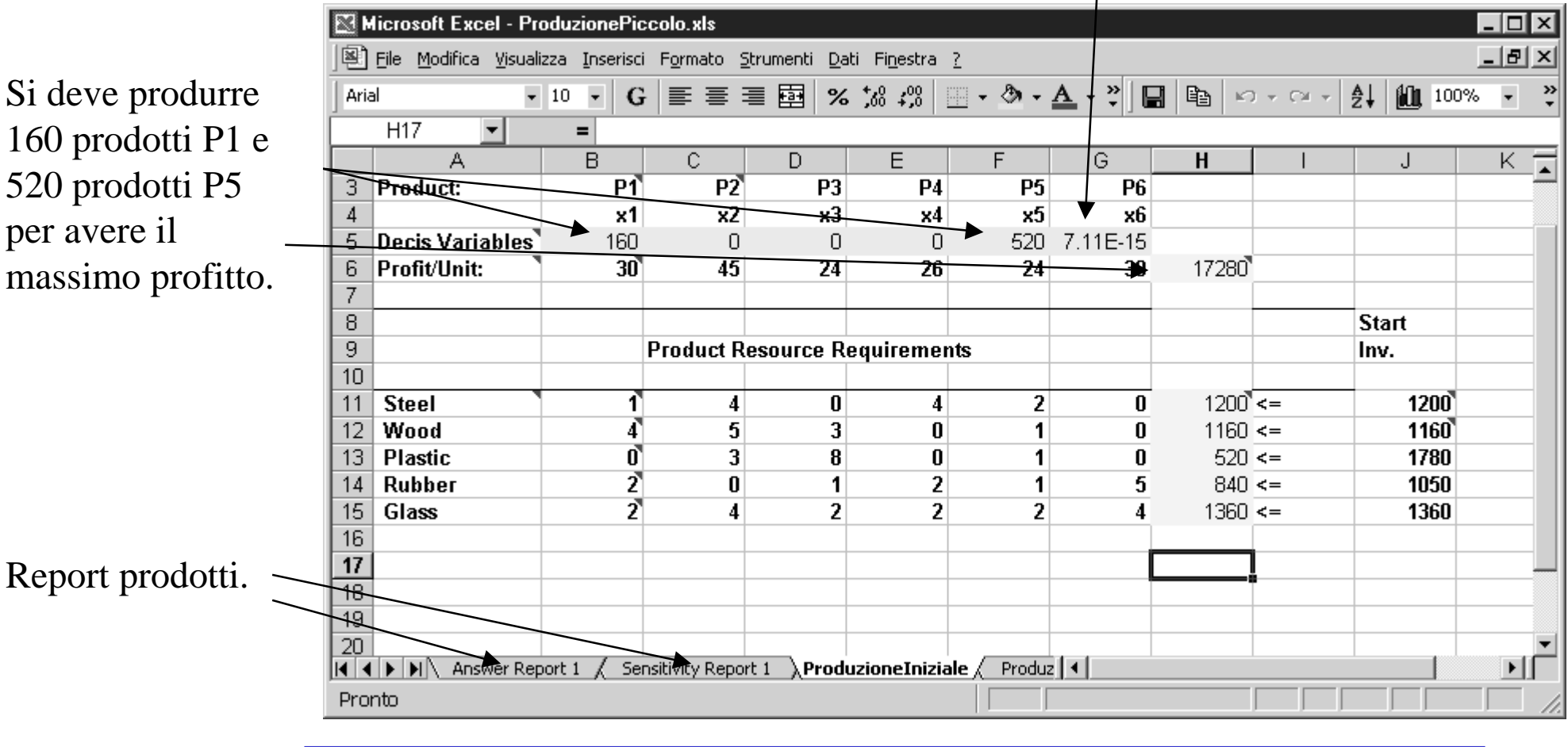

#### Analisi dei report

Cliccare sul foglio Report Risposte per visualizzare ulteriori dettagli sulle soluzioni

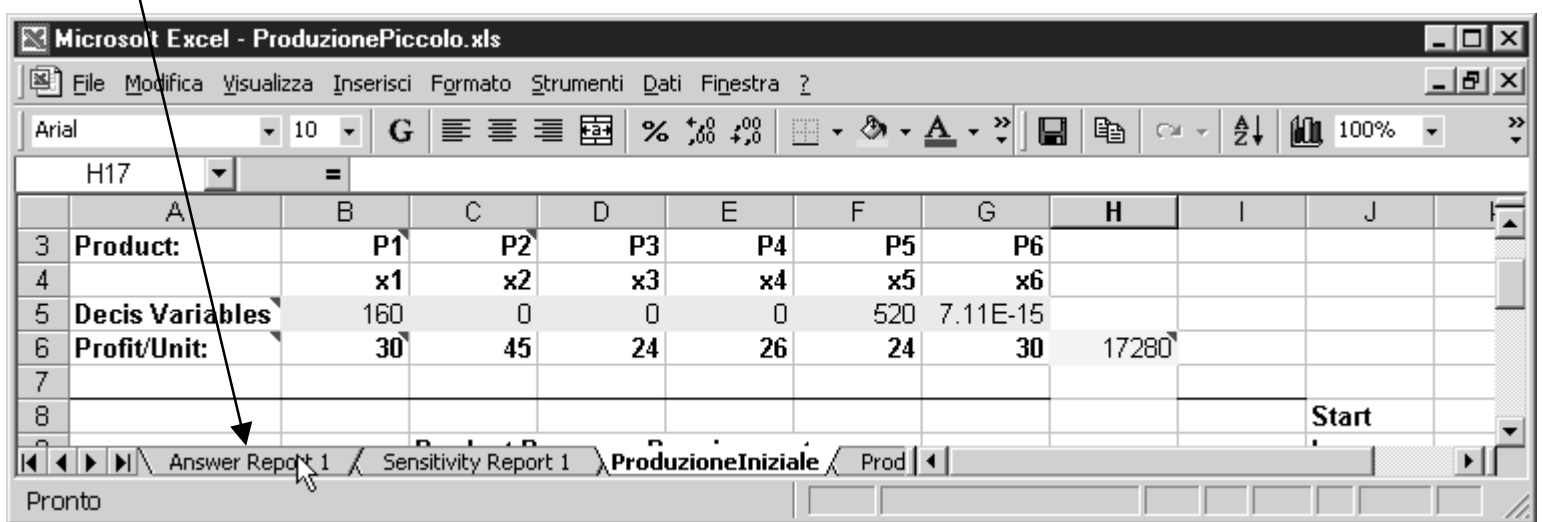

#### Report soluzioni

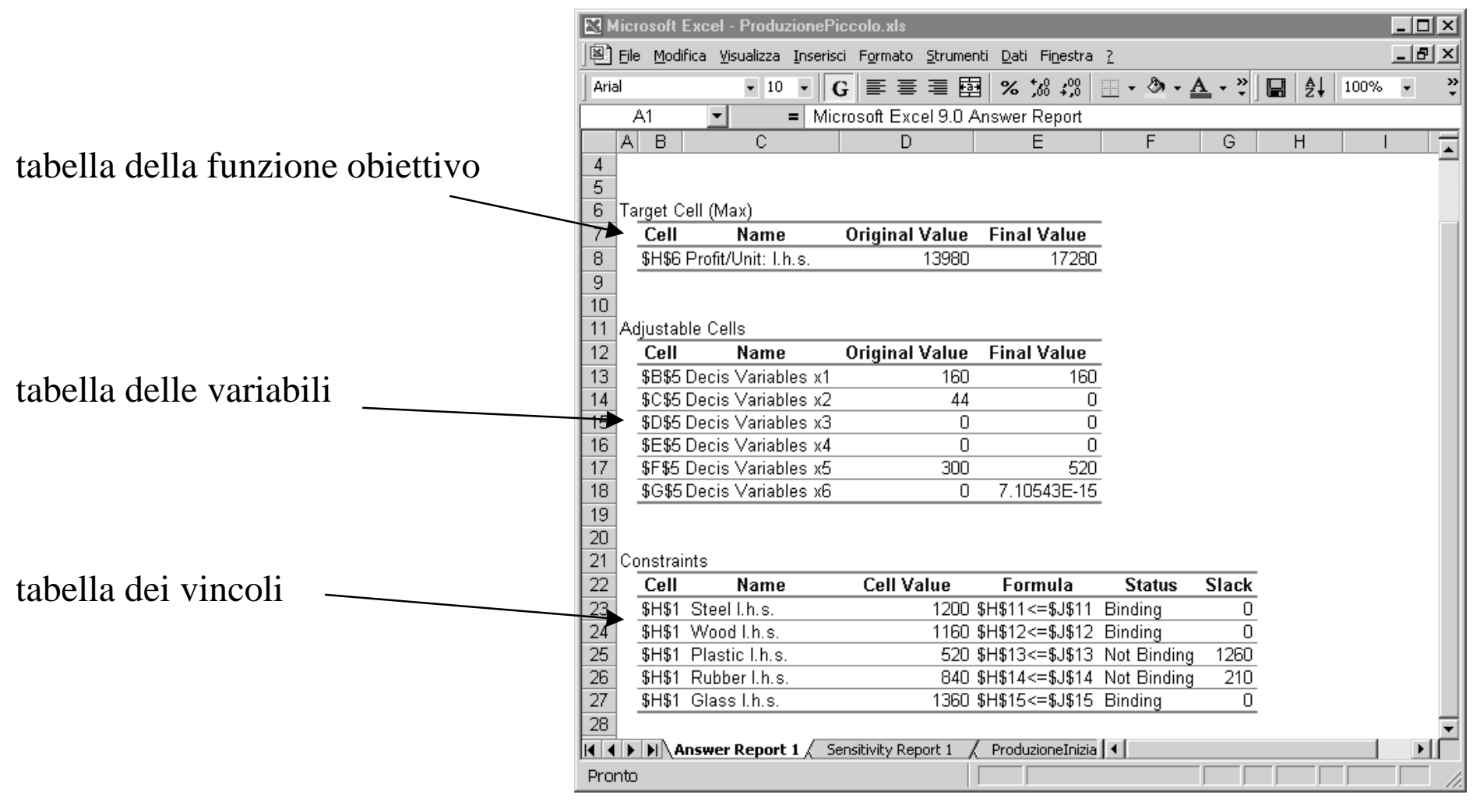

### Tabella delle soluzioni

nome della cella valore assunto dalla funzione obiettivo, funzione obiettivofunzione obiettivo, prima della fase di ottimizzazione. costruito Microsoft Excel - ProduzionePiccolo.xls  $\overline{\Box}$ automaticamente 图 File Modifica Visualizza Inserisxi Formato Strumenti Dati Finestra ?  $-|B| \times$ cercando le stringe che  $\overline{|\mathbf{G}|}$  is a consecuently  $\mathbb{E}$  in Eq. (  $\mathbb{E}$  )  $\mathbb{E}$  ,  $\mathbb{E}$  ,  $\mathbb{E}$  ) is a consequently  $\mathbb{E}$  .  $2$ | 100%  $\rightarrow$   $\rightarrow$  $10<sub>1</sub>$  $\overline{\phantom{a}}$ si trovano nelle prime  $A1$  $=$  Microsoft Excel 9.0 Answer Report celle sopra e a sinistra  $|A|$  $\overline{B}$  $\mathbb{C}$ F D E G ∓ della cella della  $\overline{4}$ 5 funzione obiettivoTarget Cell (Max) চি **Original Value Final Value**  $\overline{7}$ Cell Name SH\$6 Profit/Unit: I.h.s. 13980 17280 8 coordinate della cella che contiene la 10 11 Adiustable Cells funzione obiettivo $\mathbf{I}$ Pronto

Confrontare la differenza di valore tra l'ottimo e quanto ottenuto per tentativi. Nell'esempio risulta essere (17280-13980)/17280 =19%.

Raffaele Pesenti

valore ottimo della

#### Tabella delle variabili

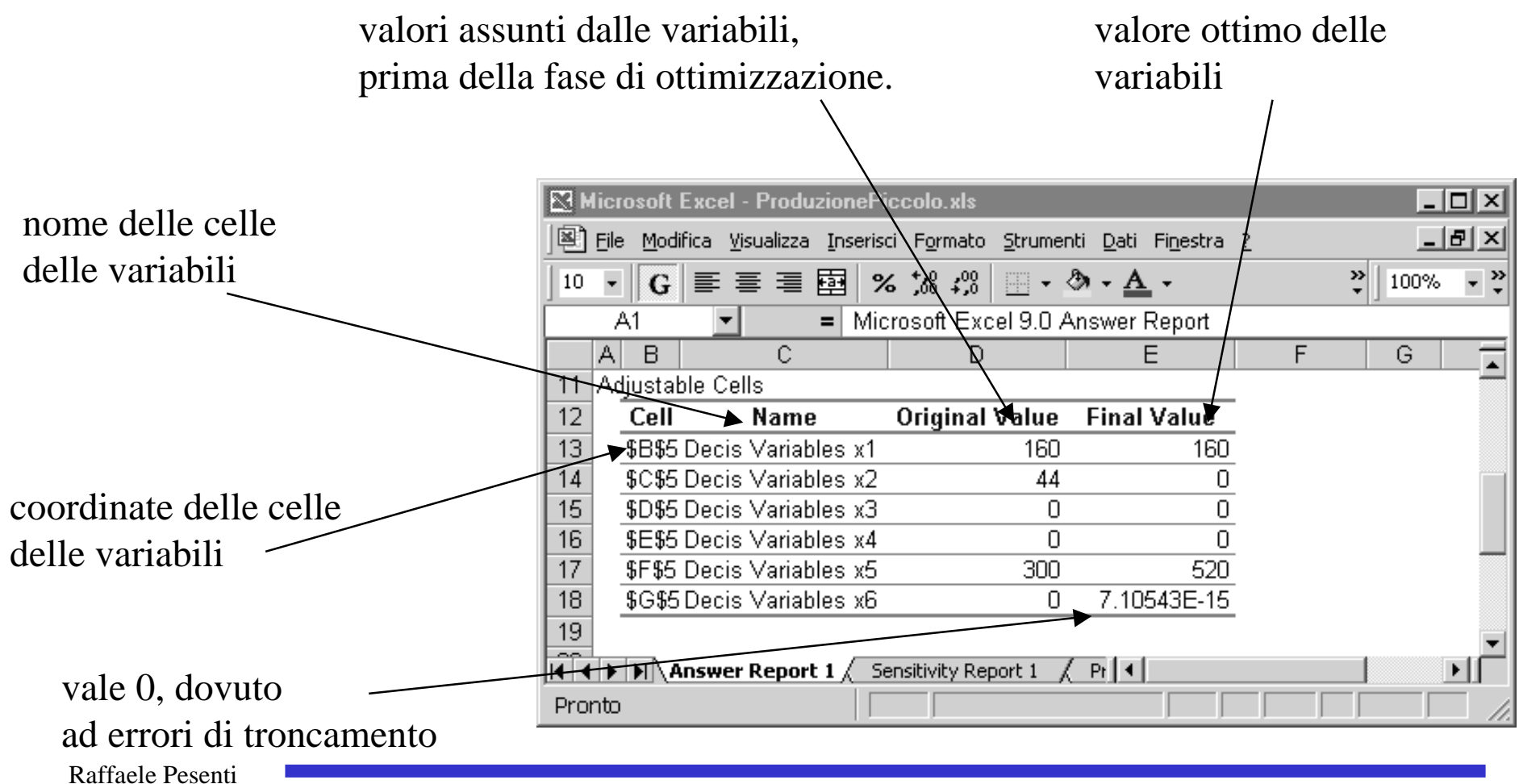

# Tabella dei vincoli

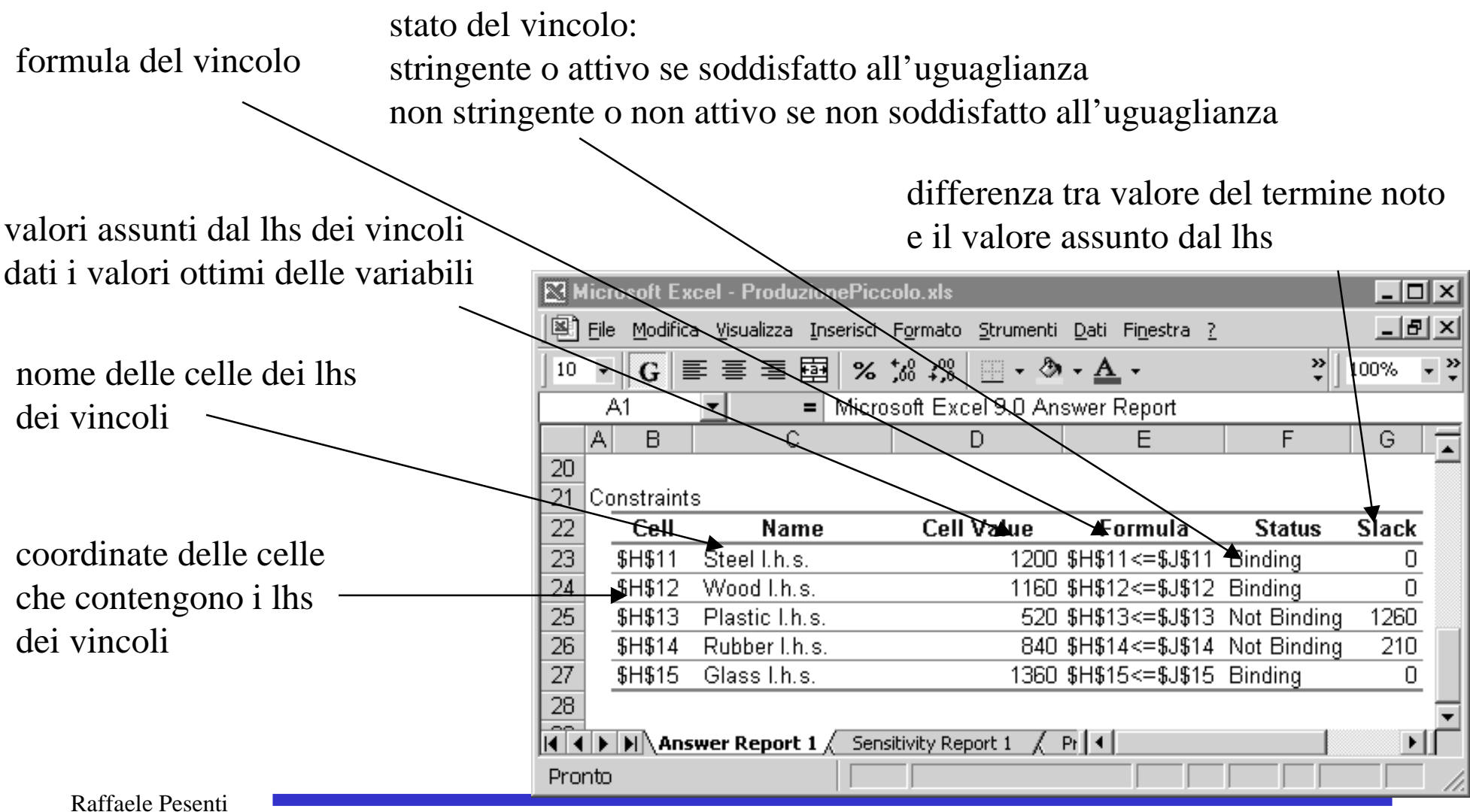

45

# Commenti

- $\bullet$  Nei vincoli stringenti, ovviamente, lo slack (indicato come tolleranza) è ovviamente zero.
- $\bullet$  Lo slack indica quante risorse rimangono inutilizzate, e.g., 210 unità di gomma.
- $\bullet$ I vincoli stringenti sono quelli che definiscono la soluzione ottima
- $\bullet$  Cambiando i valori del termine noto e/o dei coefficienti che caratterizzano i vincoli stringenti cambia il valore della funzione obiettivo e delle soluzioni, viceversa...
- $\bullet$  Cambiando (entro certi limiti) del termine noto e/o dei coefficienti che caratterizzano i vincoli non stringenti non cambia il valore della funzione obiettivo e delle soluzioni.

# Report sensibilità

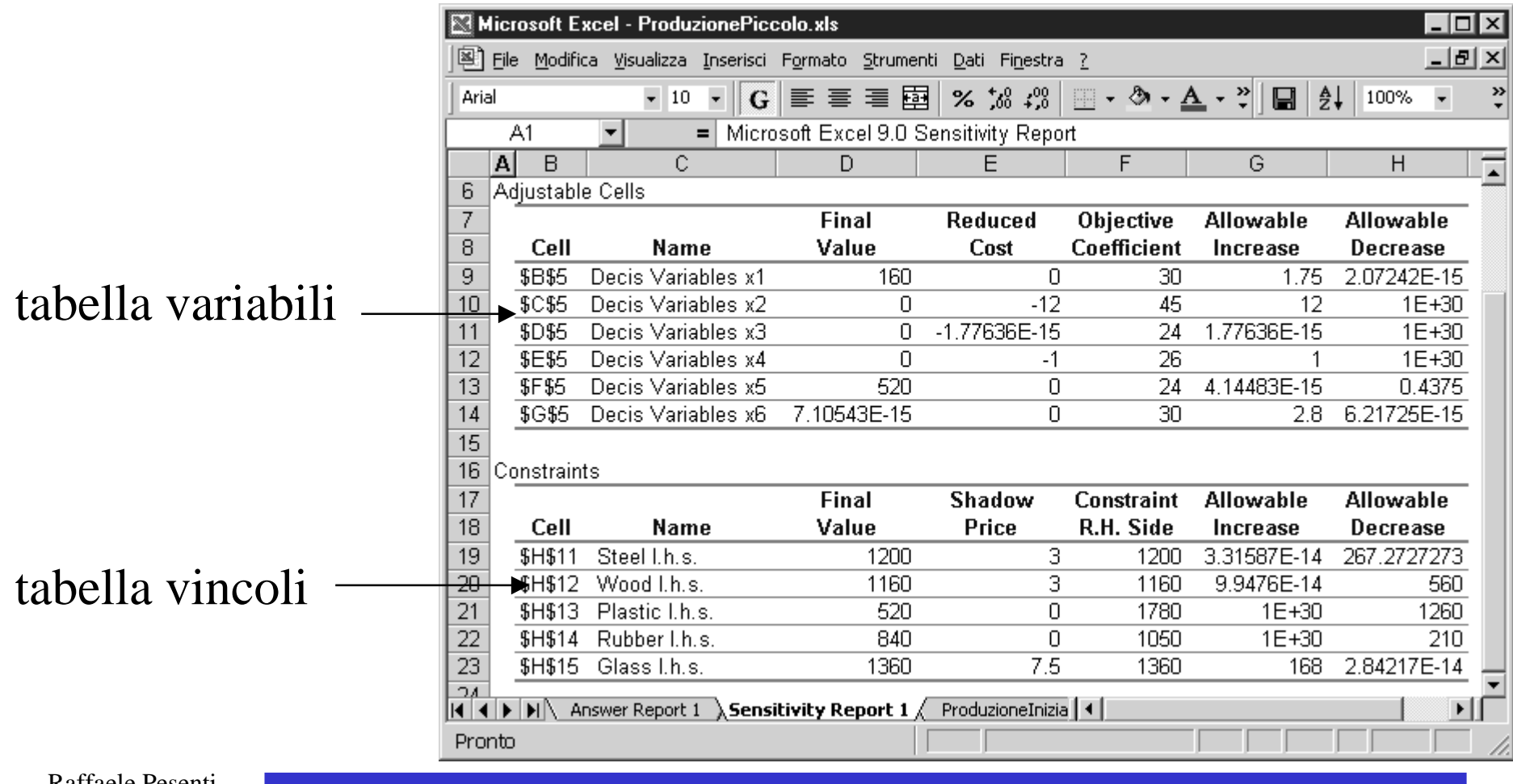

#### Tabella delle variabili

costo ridotto: indica di quanto deve diminuire il coefficiente della funzione obiettivo affinchéconvenga valutare se la variabile considerata, a parità di altre condizioni, non debba essere diversa da zero all'ottimo (vedi commenti successivi)

ampiezza intervalli in cui può variare un coefficiente della funzione ottima, a parità di altre condizioni, senza che la soluzione cambi (vedi commenti successivi)

 $\mathbb N$ 

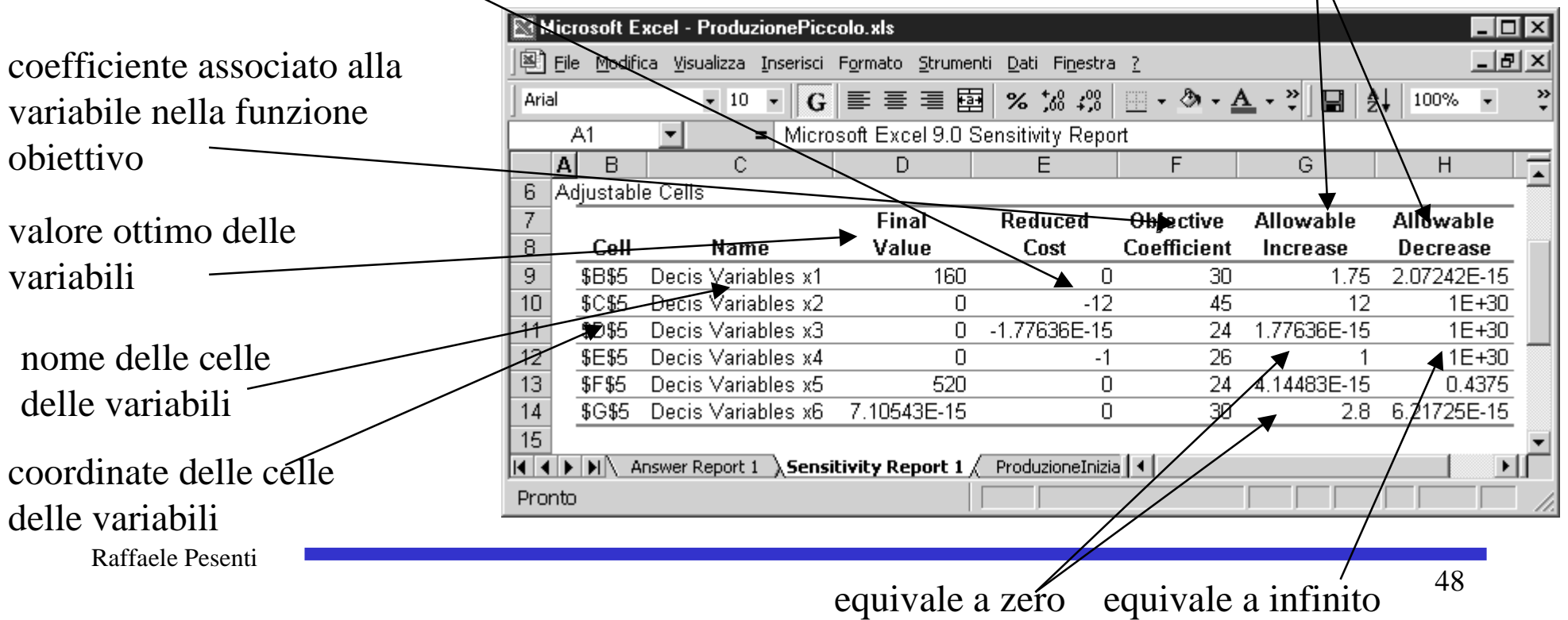

# Commenti

Si consideri la variabile  $x_2$  dato il valore (45) del suo <u>coefficiente nella</u> funzione obiettivo vale 0.

- $\bullet$ • Se il valore di tale coefficiente diminuisce del costo ridotto (-12) ovvero aumenta di almeno 12, a parità di tutti gli altri coefficienti, la soluzione ottima potrebbe cambiare e  $x_2$  potrebbe assumere valore diverso da zero.
- $\bullet$  $\bullet$  Il valore del coefficiente della  $x_2$  può <u>aumentare</u> fino a 57 (=45+12) e diminuire fino a  $-\infty$  (=45 – 1E+30) senza che il valore della soluzione ottima, e quindi di  $x_2$ , cambi.
- $\bullet$  Si potrebbe decidere di produrre P2 solo se il suo profitto unitario passasse da 42 ad un valore maggiore di 57 (=45+12).

#### Tabella dei vincoli

prezzo ombra: indica di quanto varia il valore ottimo della funzione obiettivo per variazioni unitarie del termine noto di un vincolo, a parità di altre condizioni, e all'interno di un intervallo sufficientemente piccolo (vedi commenti successivi)

ampiezza destra e sinistra dell'intervallo in cui può variare il termine noto e all'interno dei quali valgono i prezzi ombra (vedi commenti successivi)

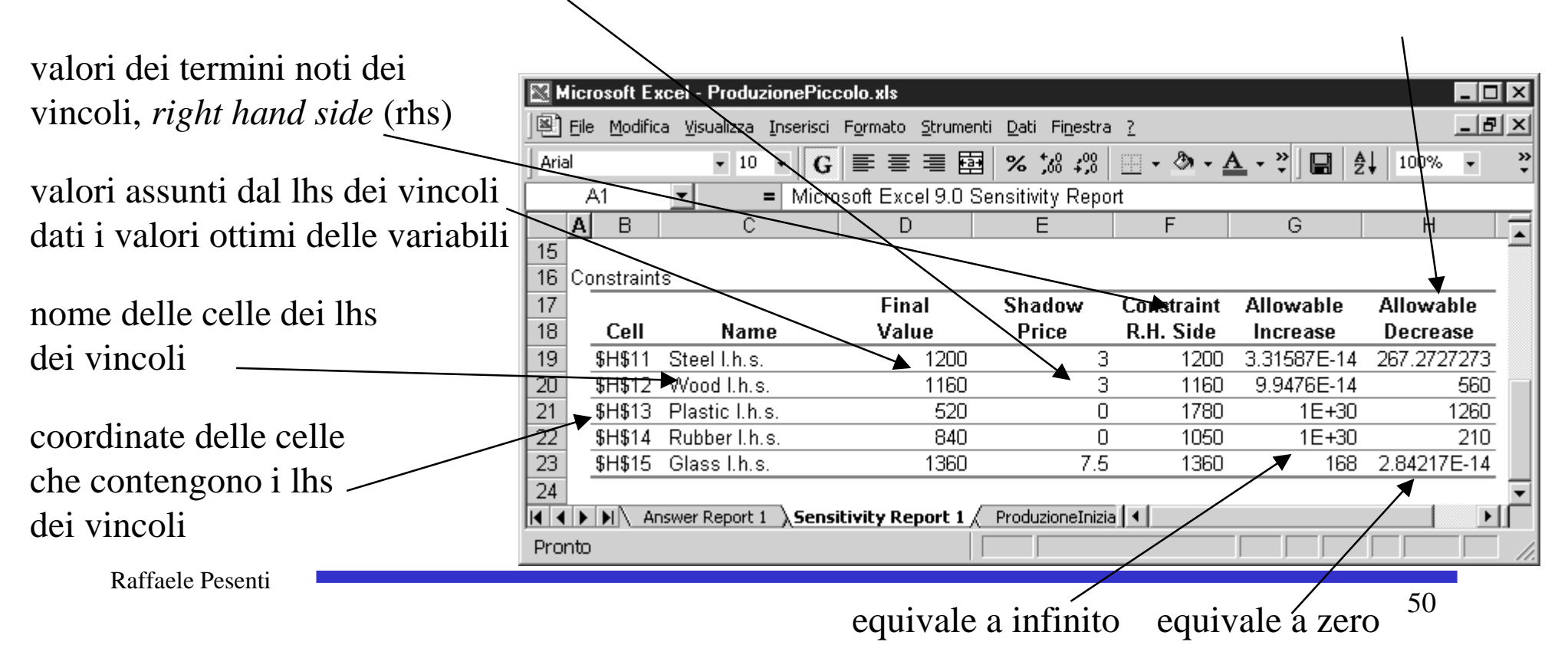

# Commenti

Si consideri il primo vincolo (steel).

- • E' un vincolo stringente, se si avesse più acciaio di quanto si ha attualmente (1200 unità) si produrrebbe di più e si avrebbe un maggior profitto (il ragionamento si inverte se si avesse a disposizione meno acciaio).
- $\bullet$  Il prezzo ombra indica che si avrebbe un aumento dei profitti di 3 per ogni unità di acciaio in più o una diminuzione dei profitti di 3 per ogni unità di acciaio in meno. Questo vale per variazioni di disponibilità di acciaio comprese tra 932.72 (=1200- 267.27) e 1200 (=1200+3.3E-14).
- $\bullet$  Al di sopra dell'intervallo di sensibilità indicato i profitti cresceranno meno, al di sotto diminuiranno maggiormente.
- $\bullet$  Il prezzo ombra è un valore esatto all'interno dell'intervallo di sensibilità indicato, è un *bound* (un maggiorante o un minorante) al di fuori di esso.

# Commenti

Si consideri il terzo vincolo (plastic).

- $\bullet$  Non è un vincolo stringente, se si avesse più plastica di quanto si ha attualmente (1780 unità) non si produrrebbe di più e non si avrebbe un maggior profitto.
- $\bullet$ Per ogni unità di plastica in più o in meno, il prezzo ombra (0) indica che non si avrebbe né un aumento dei profitti né una diminuzione degli stessi. Questo vale per variazioni di disponibilità di plastica comprese tra 520 (= 1780 -1260) e + $\infty$  (= 1780  $+1E+30$ ).
- • Al di sopra (impossibile) dell'intervallo di sensibilità indicato i profitti cresceranno, al di sotto diminuiranno.

#### Esercizi

- $\bullet$  Dire come cambiano le analisi proposte per il Report Sensibilità se il problema fosse stato di minimizzazione invece che di massimizzazione.
- $\bullet$  Navigare dentro il file ProduzioneCommentato.xls per un'analisi dettagliata dei risultati di un altro problema del mix di produzione.